## **Monitor U3219Q firmy Dell UltraSharp**

Przewodnik użytkownika

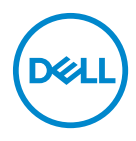

**Model: U3219Q Numer identyfikacyjny modelu: U3219Qb**

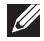

**UWAGA: UWAGA oznacza ważną informację, która może pomóc w lepszym wykorzystaniu komputera.**

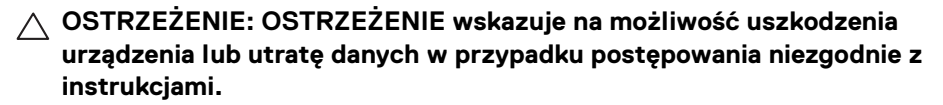

**PRZESTROGA: PRZESTROGA oznacza potencjalną możliwość uszkodzenia majątku, obrażeń osobistych lub śmierci.**

**Copyright © 2018-2019 Dell Inc. lub jej podmioty zależne. Wszystkie prawa zastrzeżone.** Dell, EMC i inne znaki towarowe to znaki towarowe firmy Dell Inc. lub jej podmiotów zależnych. Inne znaki towarowe mogą stanowić znaki towarowe ich właścicieli.

2019 - 08

Rev. A05

# **Spis treści**

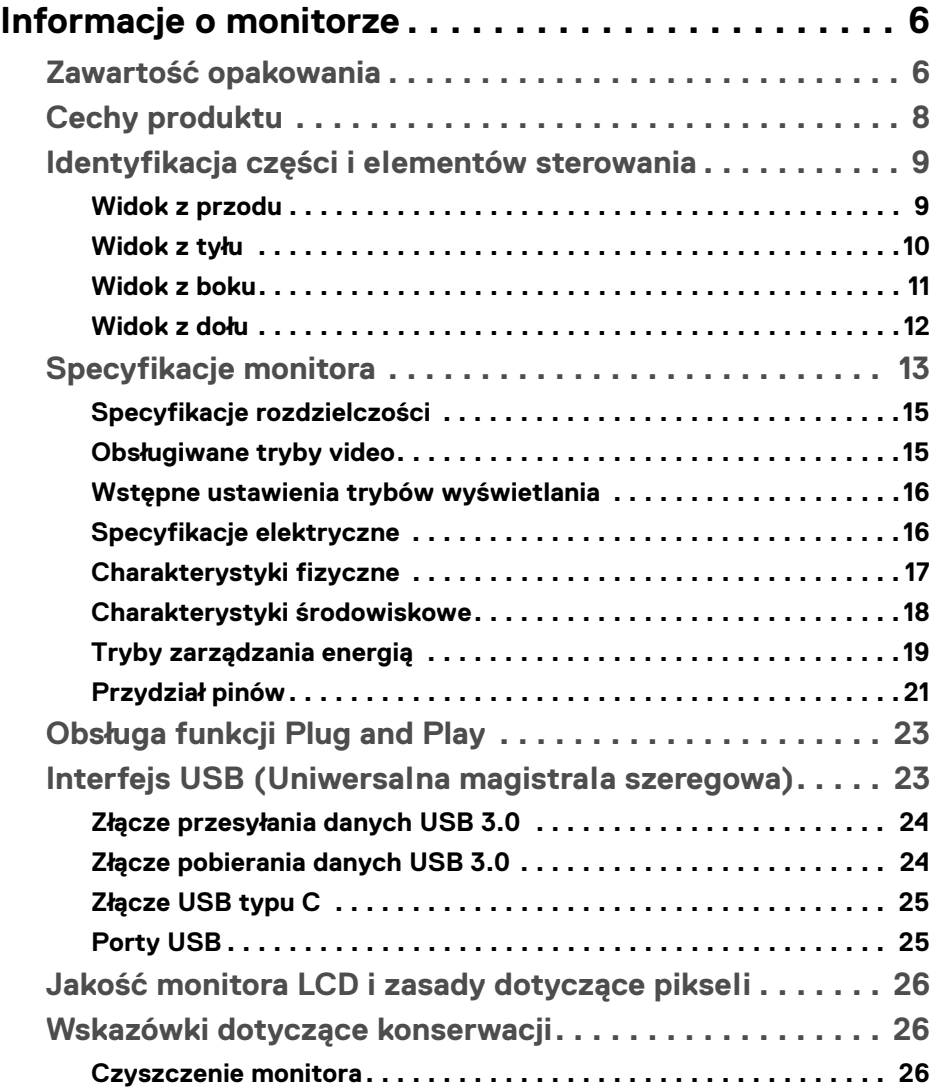

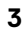

(dell

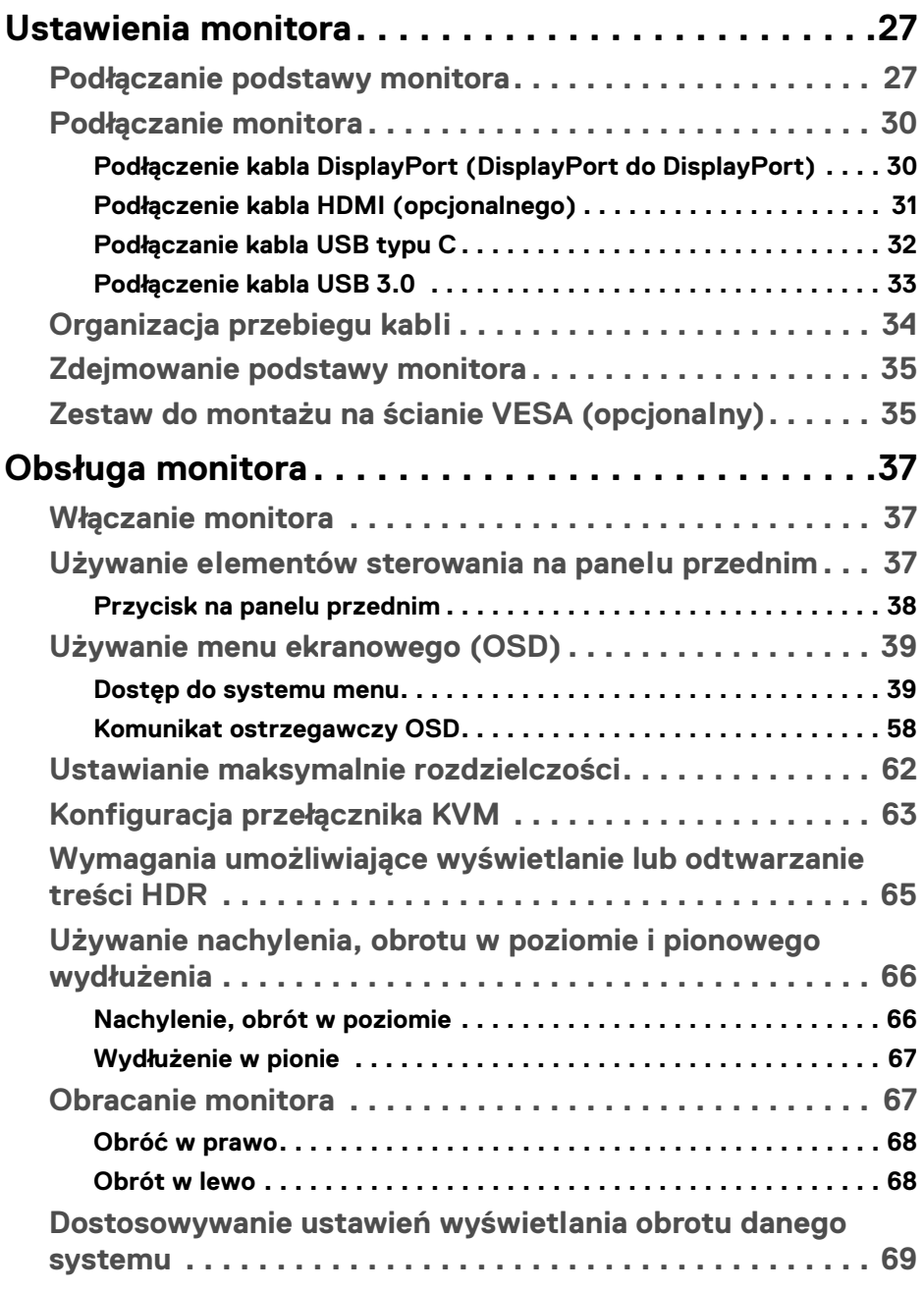

 $(DELL)$ 

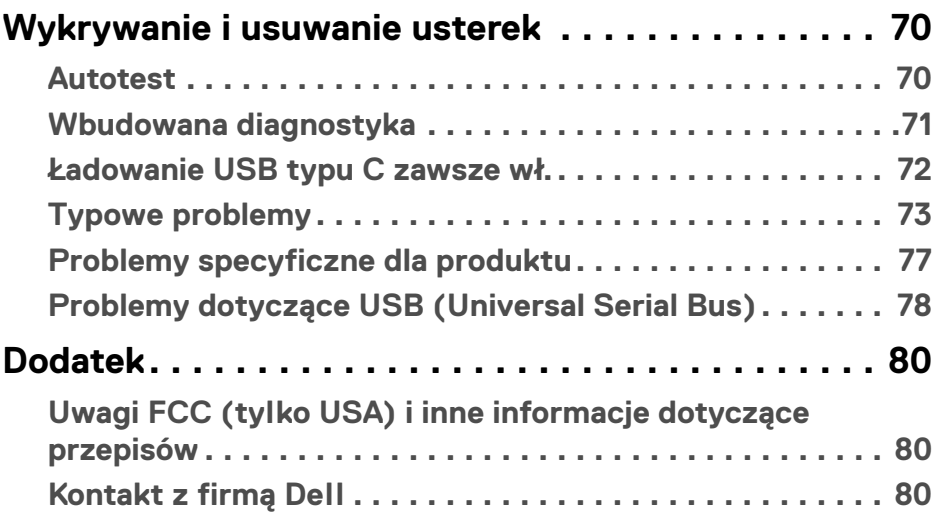

 $\left(\begin{smallmatrix} 0 & 0 \\ 0 & 0 \\ 0 & 0 \end{smallmatrix}\right)$ 

## <span id="page-5-0"></span>**Informacje o monitorze**

## <span id="page-5-1"></span>**Zawartość opakowania**

Monitor jest dostarczany z następującymi, pokazanymi w tabeli poniżej komponentami. W przypadku braku któregokolwiek komponentu skontaktuj się z działem wsparcia technicznego firmy Dell. Więcej informacji zawiera rozdział [Kontakt z firmą Dell](#page-79-3).

**UWAGA: Niektóre elementy mogą być opcjonalne i mogą nie być dostarczone z monitorem. Niektóre funkcje mogą być niedostępne w niektórych krajach.**

**UWAGA: W przypadku podłączania podstawy zakupionej z innego źródła, postępuj zgodnie z instrukcjami dotyczącymi konfiguracji, załączonymi do podstawy.** 

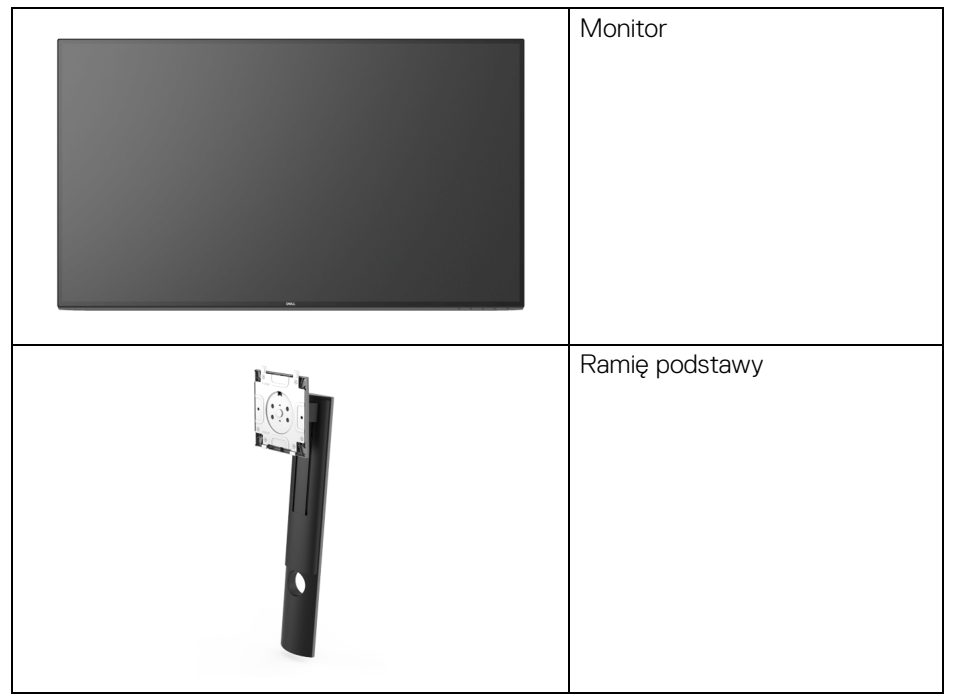

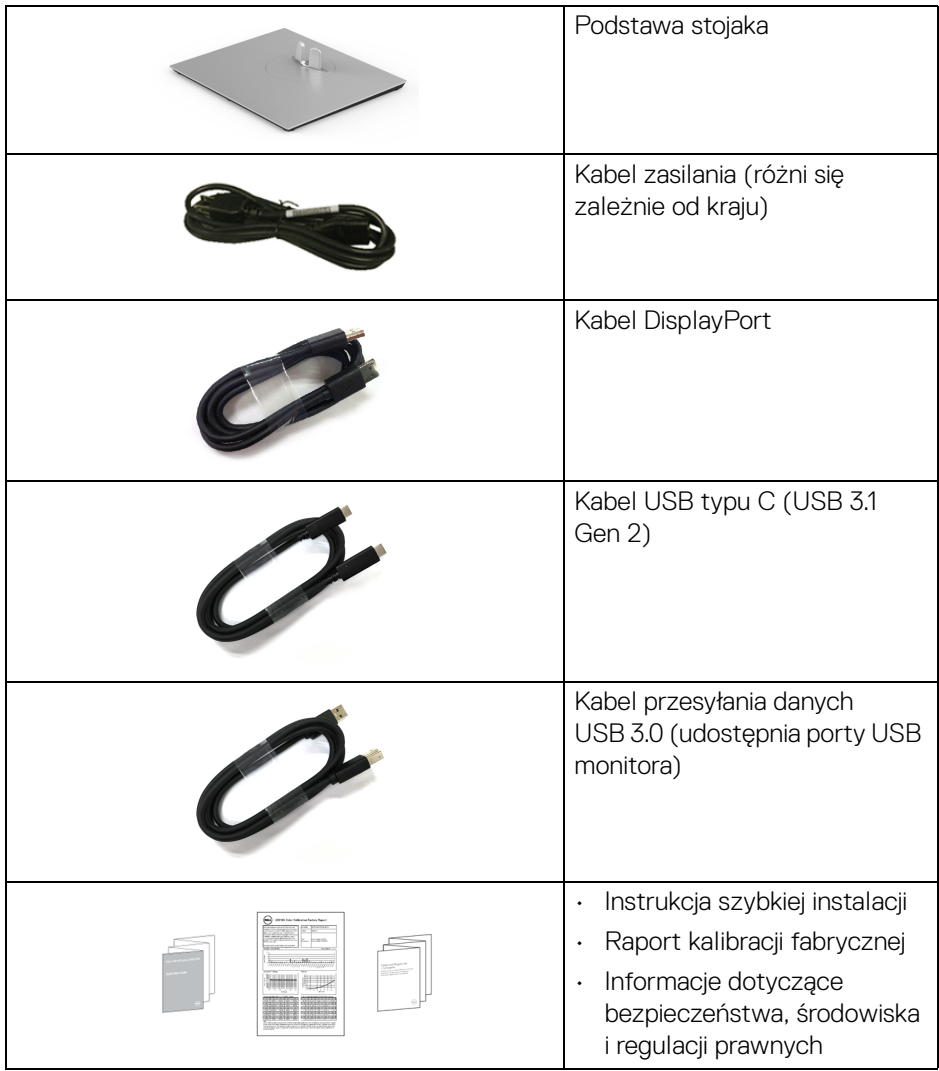

**DELL** 

## <span id="page-7-0"></span>**Cechy produktu**

Monitor **Dell U3219Q** ma wyświetlacz ciekłokrystaliczny (LCD) na cienkowarstwowych tranzystorach (TFT) z aktywną matrycą i podświetleniem diodami LED. Funkcje monitora obejmują:

- Wyświetlacz o 80 cm (31,5-calowym) obszarze wyświetlania (przekątna). Rozdzielczość 3840 x 2160 (16:9) oraz pełnoekranowa obsługa niższych rozdzielczości.
- Szeroki kąt widzenia umożliwiający oglądanie obrazu w pozycji siedzącej lub stojącej.
- Paleta kolorów 99% sRGB, 95% DCI-P3 i 99% REC-709 przy średnim parametrze Delta E < 2.0.
- Połączenia cyfrowe za pośrednictwem DisplayPort, USB typu C i HDMI.
- Pojedyncze gniazdo USB typu C, dostarczające zasilanie (PD 90 W) zgodnym notebookom przy jednoczesnym odbieraniu sygnału wideo i danych.
- Możliwość nachylenia, obrotu w poziomie, regulacji wysokości oraz obracania.
- Zastosowanie ultracienkiej ramki przedniej pozwala zminimalizować grubość ramek w przypadku korzystania z wielu monitorów, ułatwiając konfigurację i komfort oglądania obrazu.
- Wyjmowany stojak oraz otwory montażowe Video Electronics Standards Association (VESA™) 100 mm umożliwiające stosowanie elastycznych rozwiązań mocowania.
- Wyposażony w 2 porty USB przesyłania danych (USB typu B i USB typu C) i 4 porty USB pobierania danych.
- Funkcja Plug and Play, jeżeli obsługiwana jest przez posiadany system.
- Wbudowany przełącznik KVM umożliwia sterowanie nawet 2 komputerami przy użyciu jednego zestawu klawiatury i myszy podłączonych do monitora.
- Regulację poprzez menu ekranowe (OSD) ułatwiające konfigurację i optymalizację ekranu.
- Blokada przycisku zasilania i przycisków menu ekranowego.
- Gniazdo blokady zabezpieczenia.
- Blokada stojaka.

DØLI

- Zużycie energii w trybie uśpienia 0,5 W.
- Obsługuje tryb Obraz obok obrazu (PBP) oraz Obraz w obrazie (PIP).
- Optymalna wygoda dla oczu dzięki ekranowi z funkcją zapobiegania migotaniu.

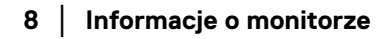

**PRZESTROGA: W dłuższej perspektywie światło niebieskie emitowane przez monitor może mieć niekorzystne skutki dla oczu, m.in. powodować zmęczenie wzroku w wyniku kontaktu z urządzeniami cyfrowymi. Funkcja ComfortView jest przeznaczona do zmniejszenia ilości niebieskiego światła emitowanego przez monitor w celu zapewnienia komfortu dla oczu.**

## <span id="page-8-0"></span>**Identyfikacja części i elementów sterowania**

#### <span id="page-8-1"></span>**Widok z przodu**

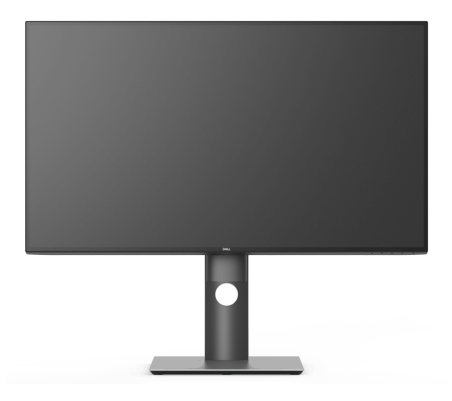

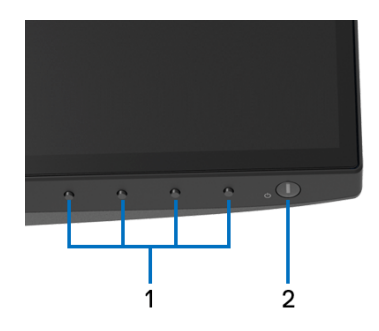

#### **Elementy sterowania na panelu przednim**

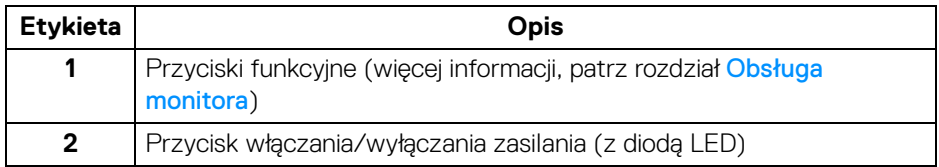

DØL

## <span id="page-9-0"></span>**Widok z tyłu**

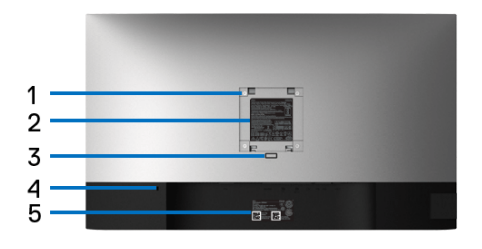

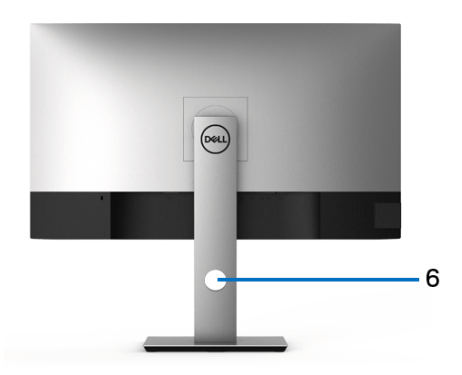

## **Widok z tyłu ze stojakiem monitora**

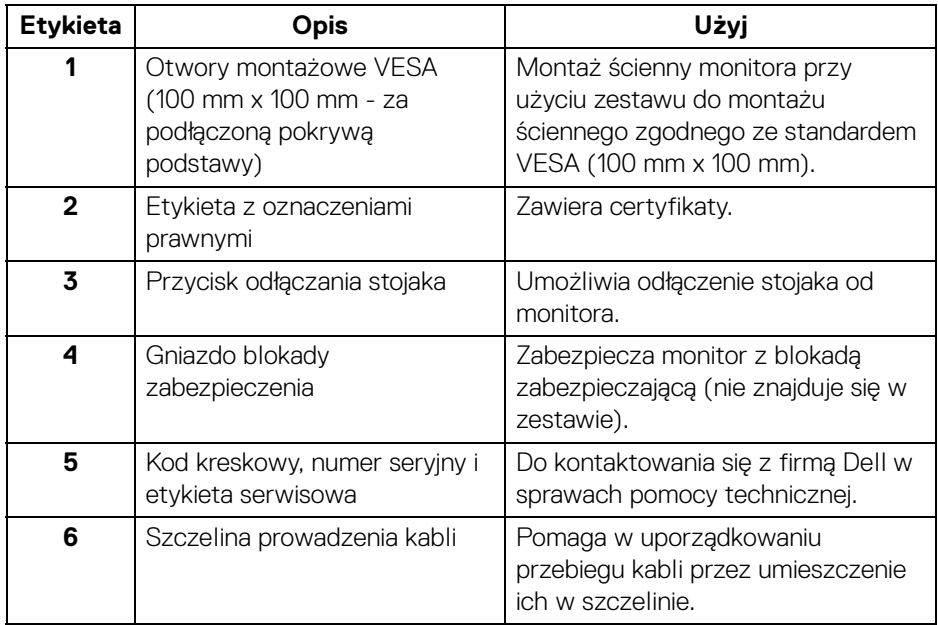

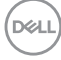

## <span id="page-10-0"></span>**Widok z boku**

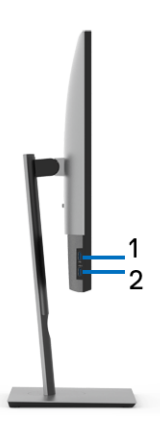

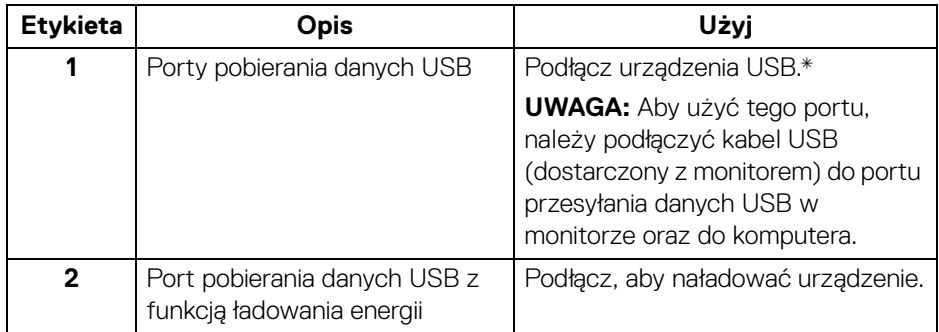

\* Aby uniknąć interferencji sygnału w przypadku podłączenia urządzenia USB do portu USB pobierania danych, NIE zaleca się podłączania innych urządzeń USB do przylegających portów.

## <span id="page-11-0"></span>**Widok z dołu**

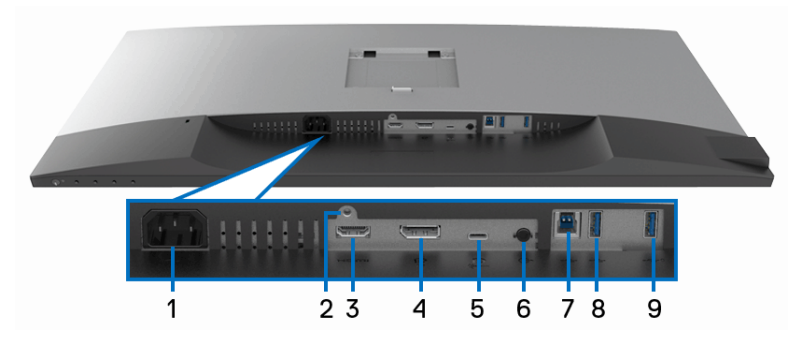

## **Widok od dołu monitora bez stojaka**

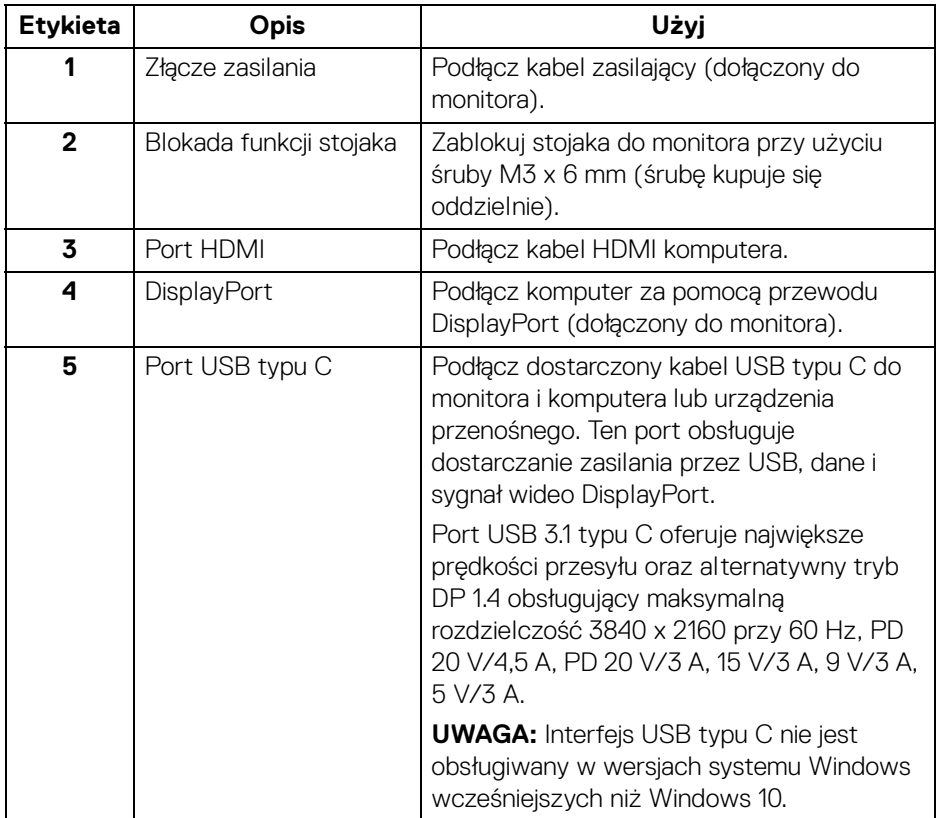

 $\sim$ 

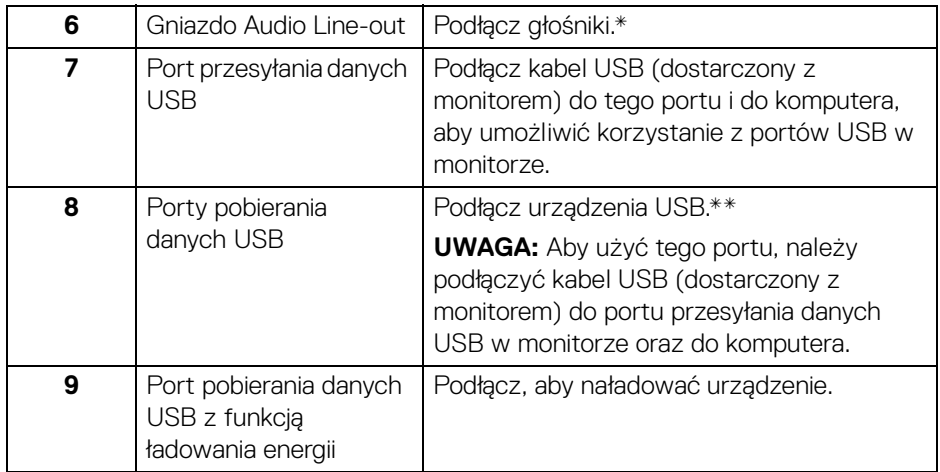

\* Słuchawki nie są obsługiwane w przypadku złącza audio line out.

\*\* Aby uniknąć interferencji sygnału, w przypadku podłączenia urządzenia USB do portu USB pobierania danych, NIE zaleca się podłączania innych urządzeń USB do przylegających portów.

## <span id="page-12-0"></span>**Specyfikacje monitora**

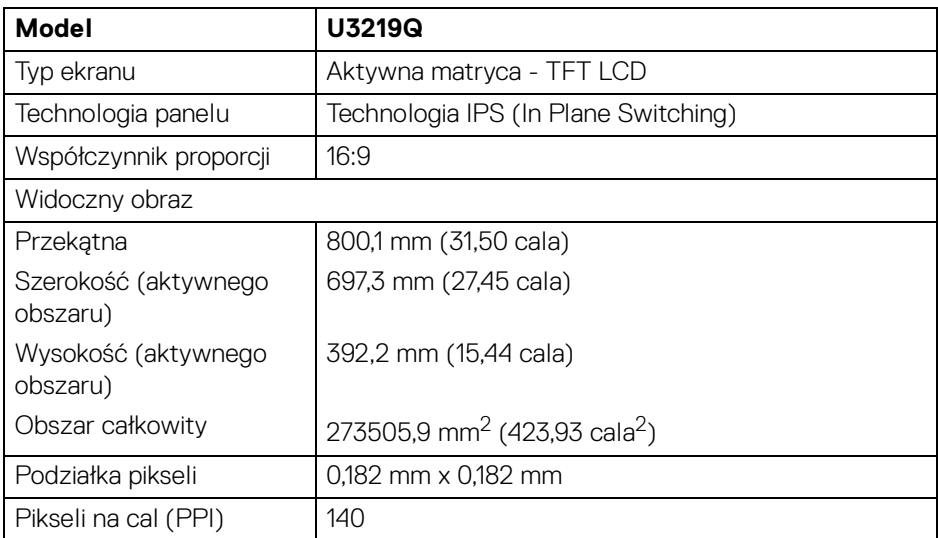

DELI

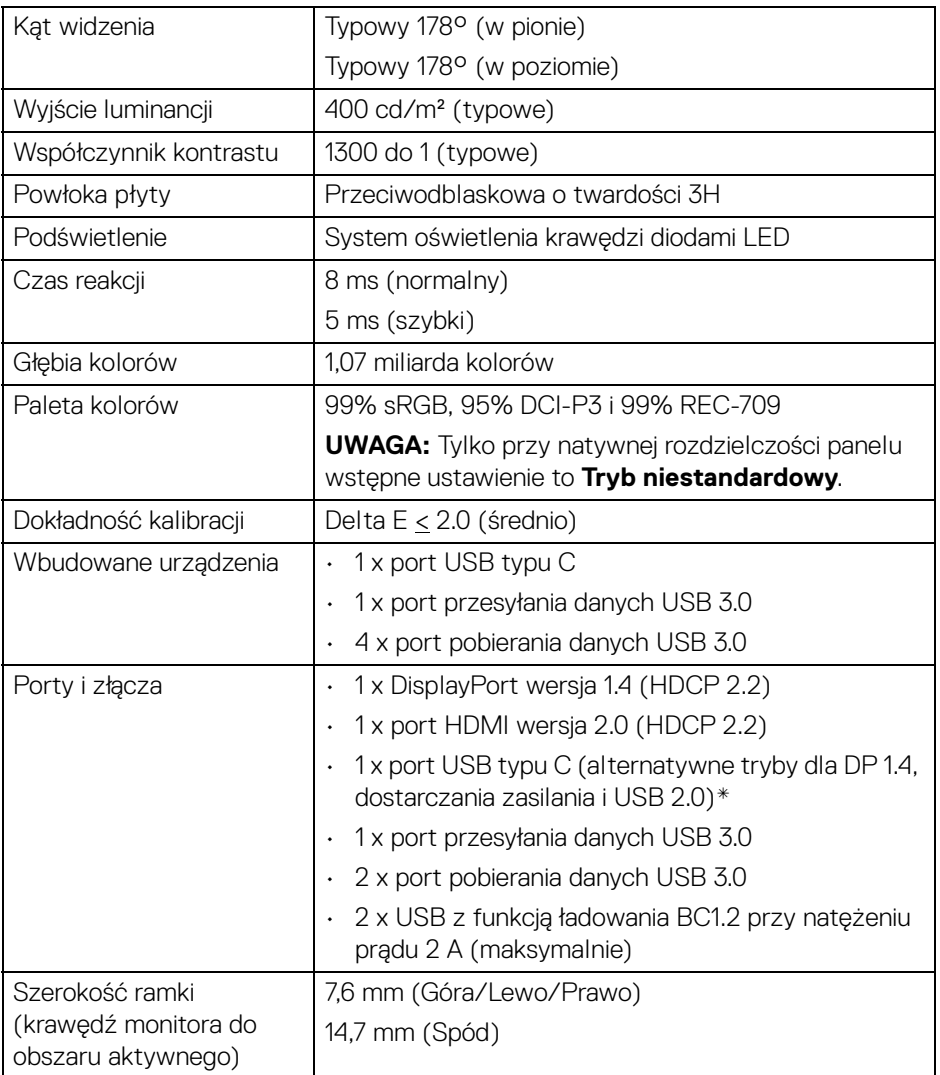

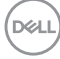

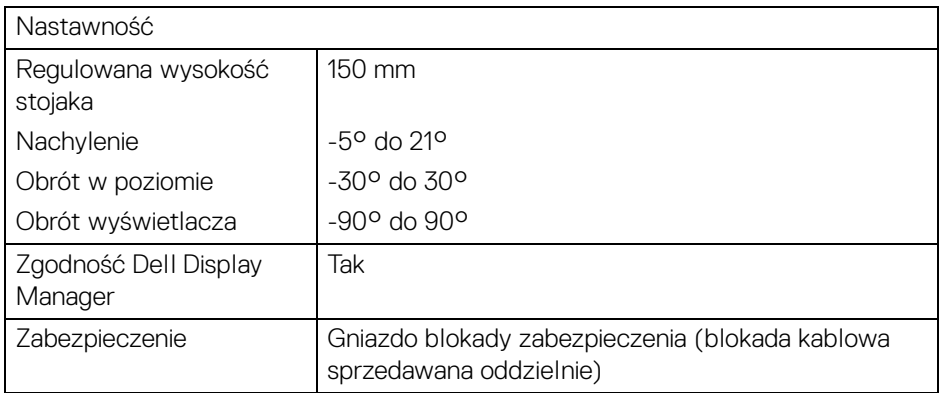

\* DP 1.4 i USB typu C (tryb alternatywny z DP 1.4): Technologia HDR jest obsługiwana, ale HBR3 nie jest obsługiwana; technologia DP 1.2 jest obsługiwana.

## <span id="page-14-0"></span>**Specyfikacje rozdzielczości**

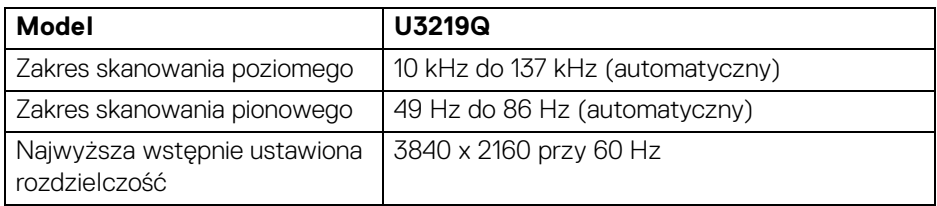

#### <span id="page-14-1"></span>**Obsługiwane tryby video**

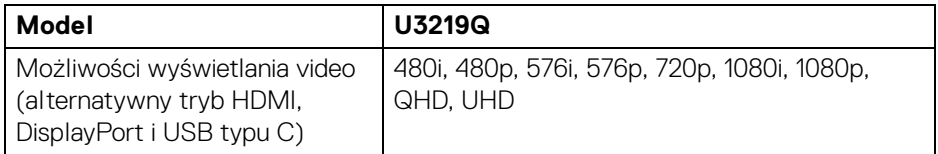

DELI

## <span id="page-15-0"></span>**Wstępne ustawienia trybów wyświetlania**

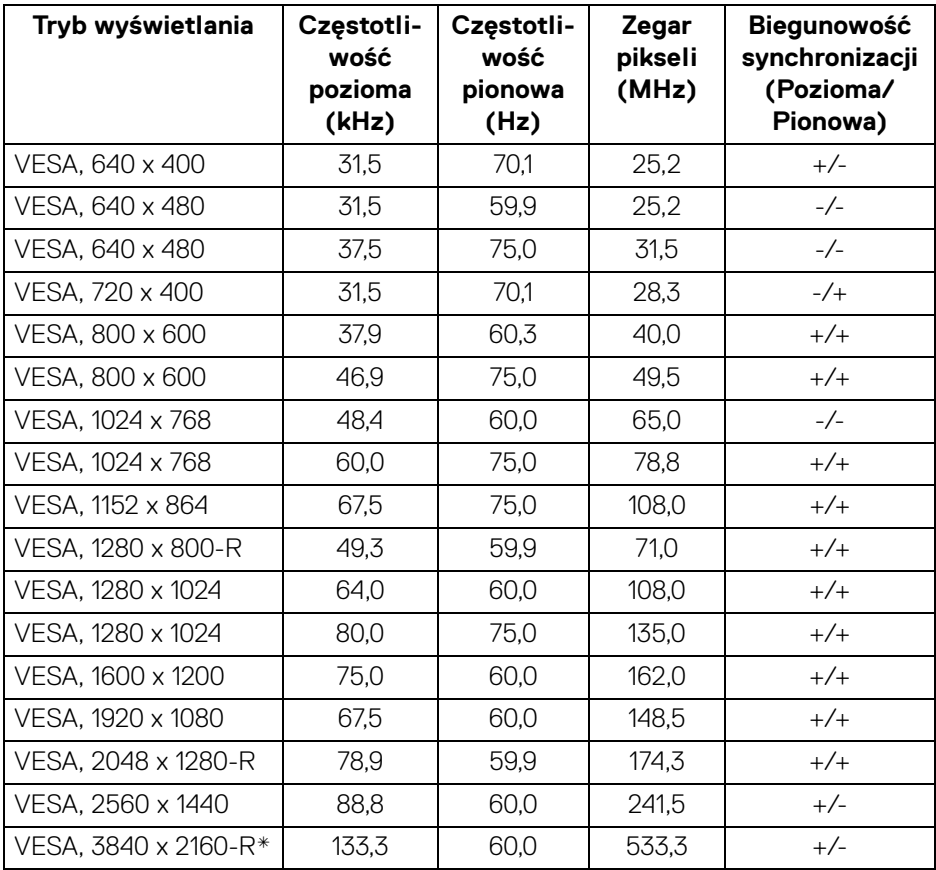

\* Wymaga karty graficznej obsługującej specyfikację HDMI 2.0.

## <span id="page-15-1"></span>**Specyfikacje elektryczne**

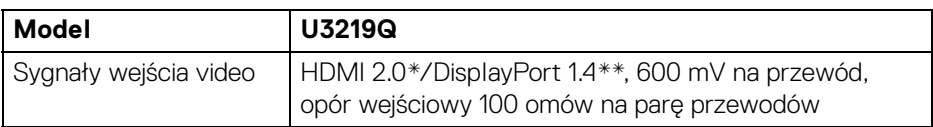

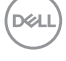

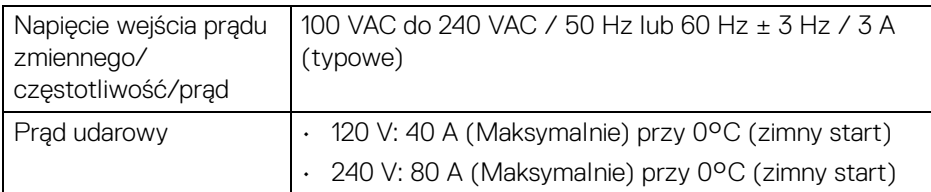

\* Nie obsługuje opcjonalnej specyfikacji HDMI 2.0, włącznie z HDMI Ethernet Channel (HEC), Audio Return Channel (ARC), standard dla formatu i rozdzielczości 3D i standardem dla rozdzielczości kina cyfrowego 4K.

\*\* Technologia HDR jest obsługiwana, ale HBR3 nie jest obsługiwana; technologia DP 1.2 jest obsługiwana.

#### <span id="page-16-0"></span>**Charakterystyki fizyczne**

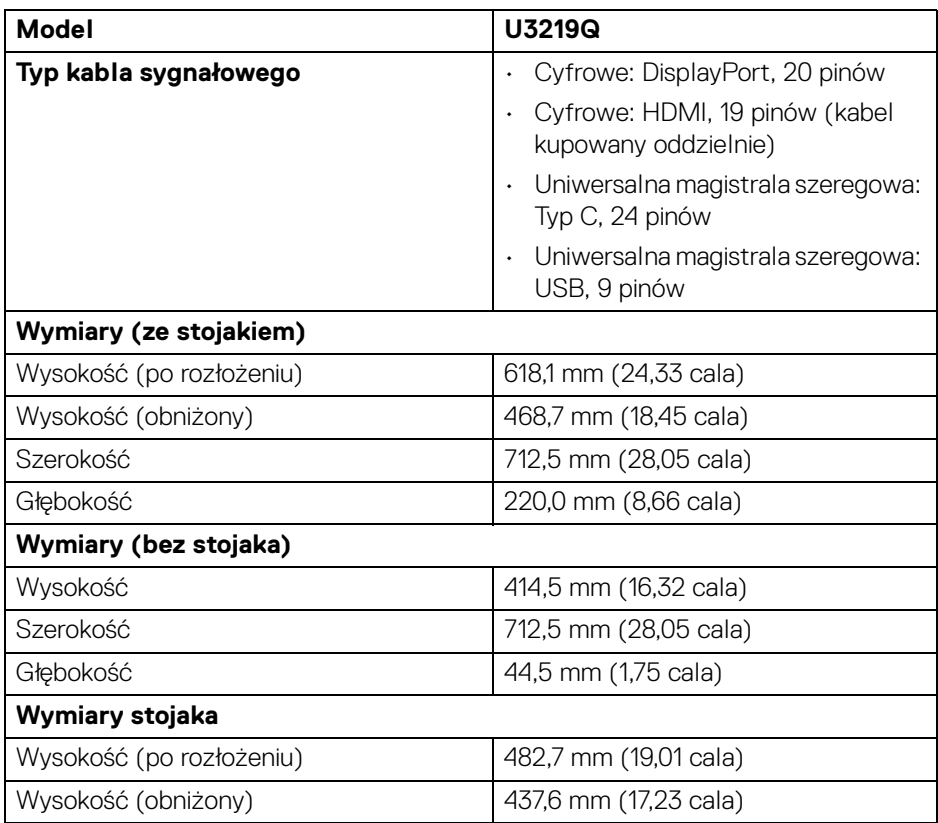

DEL

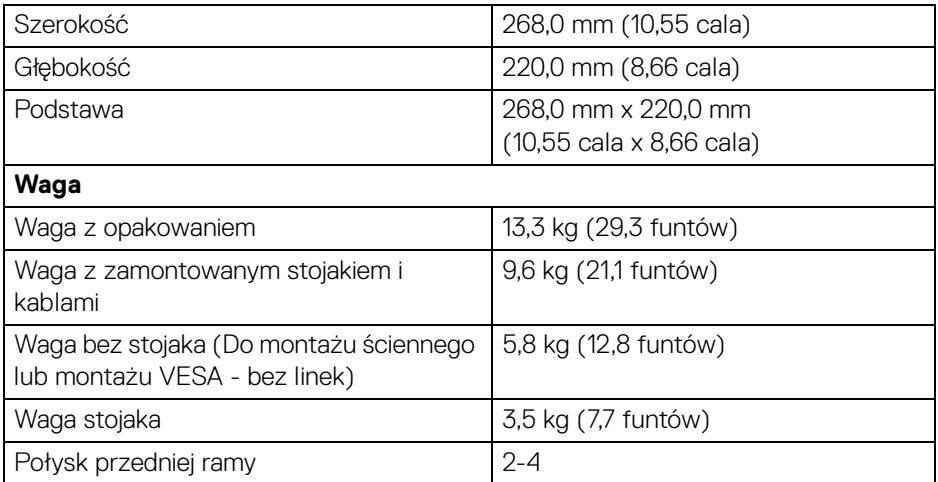

## <span id="page-17-0"></span>**Charakterystyki środowiskowe**

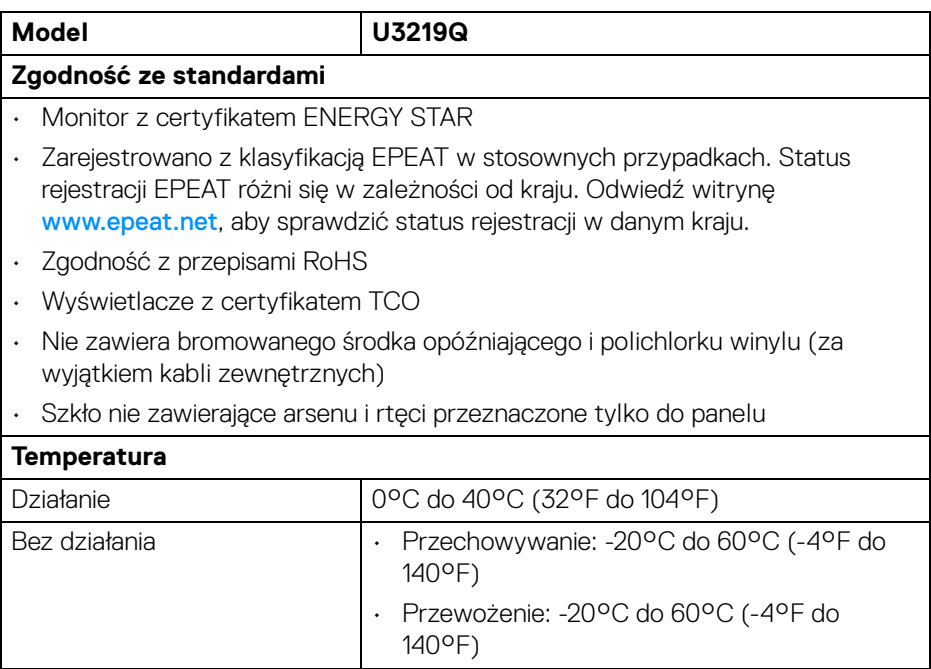

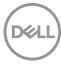

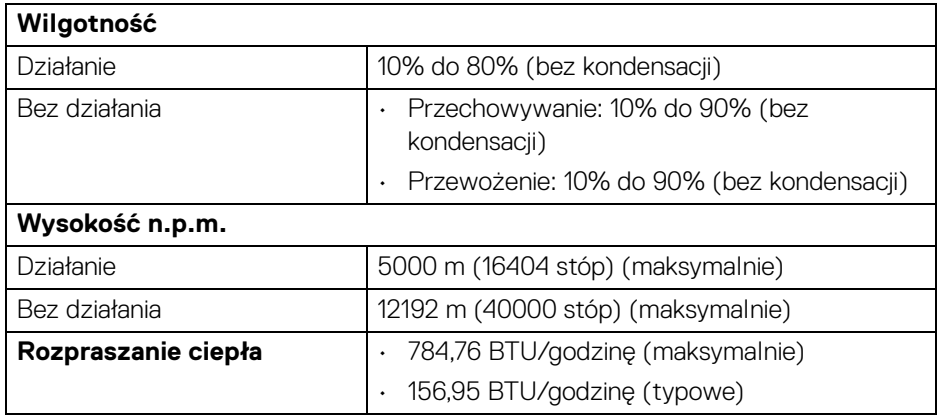

#### <span id="page-18-0"></span>**Tryby zarządzania energią**

W okresach bezczynności użytkownika monitor automatycznie może obniżyć zużycie energii elektrycznej, gdy komputer jest wyposażony w kartę graficzną lub oprogramowanie spełniające wymagania norm VESA DPM™. Określa się to jako **Tryb oszczędzania energii**\*. Jeśli komputer wykryje wejście z klawiatury, myszy lub innych urządzeń wejścia, monitor automatycznie wznowi działanie. Następująca tabela pokazuje zużycie energii i sygnalizację tej funkcji automatycznego oszczędzania energii.

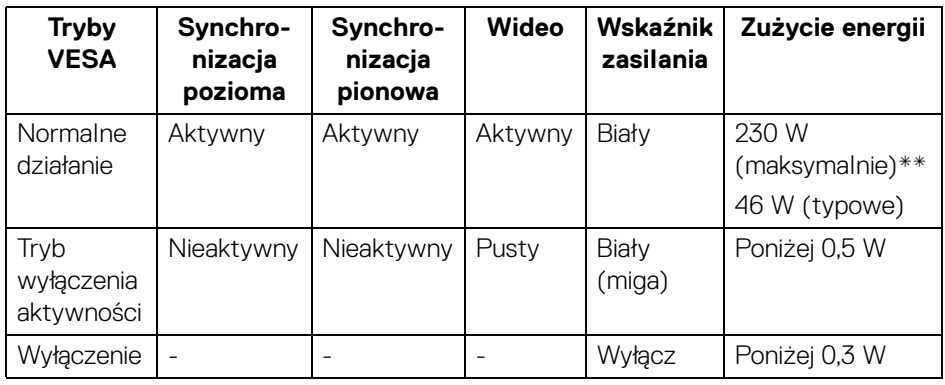

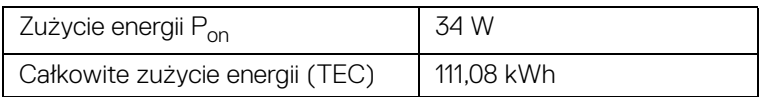

**D**<sup></sup>

\* Zerowe zużycie energii w trybie WYŁĄCZENIE, można osiągnąć jedynie poprzez odłączenie od monitora głównego kabla zasilania.

\*\* Maksymalny pobór mocy jest mierzony w stanie max luminancji, i USB aktywnych.

Niniejszy dokument należy wykorzystywać wyłącznie do celów informacyjnych i zawiera on dane na temat pracy w warunkach laboratoryjnych. Posiadany produkt może działać inaczej, w zależności od oprogramowania, komponentów i zamówionych urządzeń peryferyjnych i nie ma obowiązku aktualizowania takich informacji. Stosownie, klient nie powinien polegać na tych informacjach podczas podejmowania decyzji na temat tolerancji elektrycznych i innych kwestii. Nie udziela się jawnej ani dorozumianej gwarancji co do dokładności lub kompletności.

**UWAGA: Ten monitor ma certyfikat ENERGY STAR. Ten produkt spełnia wymagania ENERGY STAR w przypadku domyślnych ustawień fabrycznych, które można przywrócić**  za pomocą funkcji "Factory Reset" (Przywracanie ustawień **fabrycznych). Zmiana domyślnych ustawień fabrycznych lub włączenie innych funkcji może powodować zwiększenie zużycia energii ponad limity określone w ramach norm ENERGY STAR.**

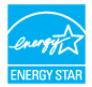

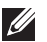

## **UWAGA:**

**Pon: Zużycie energii w trybie Włączenia jest zdefiniowane w normach ENERGY STAR w wersji 8.0.**

**TEC: Całkowite zużycie energii w kWh zgodne z wytycznymi ENERGY STAR w wersji 8.0.**

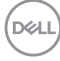

#### <span id="page-20-0"></span>**Przydział pinów**

#### **Złącze DisplayPort**

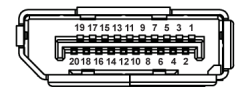

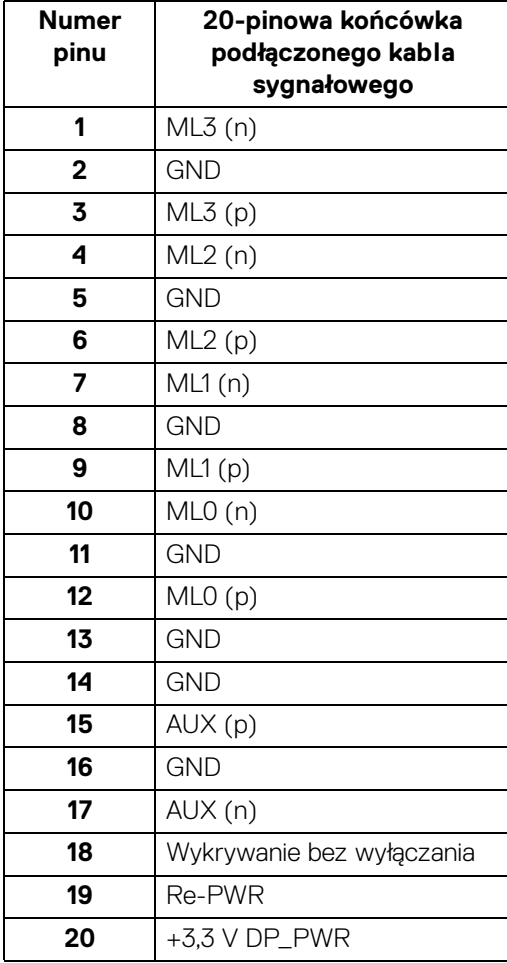

## **Złącze HDMI**

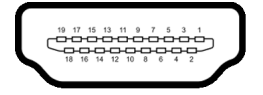

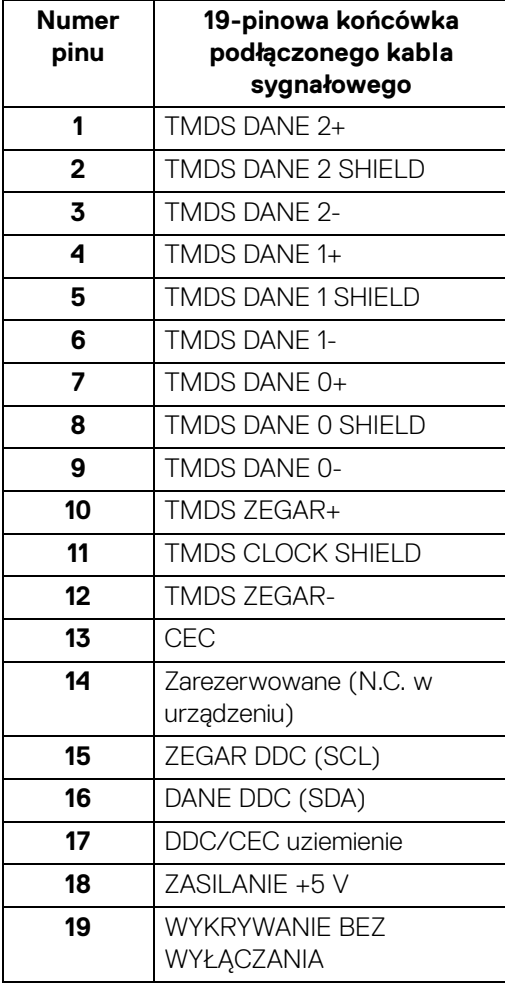

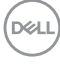

## <span id="page-22-0"></span>**Obsługa funkcji Plug and Play**

Ten monitor można instalować w dowolnym systemie zgodnym z Plug and Play. Monitor automatycznie przekazuje do systemu komputera informacje Rozszerzone dane identyfikacji monitora (EDID) za pomocą protokołów Kanał danych monitora (DDC), dlatego system może konfigurować się automatycznie oraz zoptymalizować ustawienia monitora. Większość instalacji monitorów jest automatyczna; jeśli to wymagane, można wybrać inne ustawienia. Dalsze informacje o zmianie ustawień monitora, znajdują się w części [Obsługa monitora](#page-36-3).

## <span id="page-22-1"></span>**Interfejs USB (Uniwersalna magistrala szeregowa)**

W tej części znajdują się informacje dotyczące portów USB znajdujących się w monitorze.

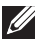

## **UWAGA: Ten monitor jest zgodny z USB 3.0 Super-Speed.**

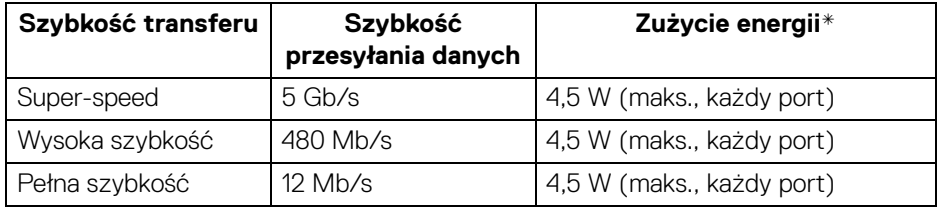

\* Do 2 A w porcie USB pobierania danych (z ikoną baterii  $\left( \frac{1}{2} \right)$ ) z urządzeniami zgodnymi z BC1.2 lub normalnymi urządzeniami USB.

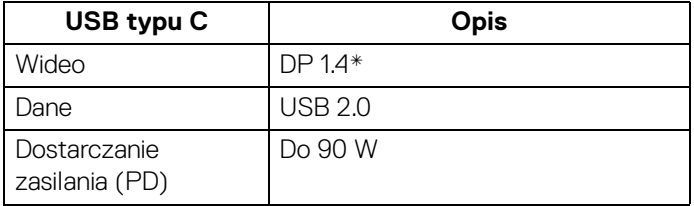

\* Technologia HDR jest obsługiwana, ale HBR3 nie jest obsługiwana; technologia DP 1.2 jest obsługiwana.

**DEL** 

## <span id="page-23-0"></span>**Złącze przesyłania danych USB 3.0**

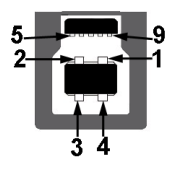

![](_page_23_Picture_101.jpeg)

## <span id="page-23-1"></span>**Złącze pobierania danych USB 3.0**

![](_page_23_Figure_4.jpeg)

![](_page_23_Picture_102.jpeg)

![](_page_23_Picture_6.jpeg)

**8** SSTX-**9** SSTX+

## <span id="page-24-0"></span>**Złącze USB typu C**

![](_page_24_Picture_2.jpeg)

**R1 R2 R3 R4 R5 R6 R7 R8 R9 R40 R11 R12** 

![](_page_24_Picture_110.jpeg)

#### <span id="page-24-1"></span>**Porty USB**

- 1 USB typu C spód
- 1 przesyłania danych spód
- 4 pobierania danych spód (2) i bok (2)

Port ładowania — port oznaczony ikoną baterii (++0; obsługuje funkcję szybkiego ładowania do 2 A, o ile urządzenie jest zgodne z technologią BC1.2.

- **UWAGA: Działanie USB 3.0 wymaga komputera zgodnego z USB 3.0.**
- **UWAGA: Porty USB monitora działają wyłącznie wtedy, gdy monitor jest włączony lub znajduje się w trybie oszczędzania energii. Po wyłączeniu i włączeniu monitora, wznowienie normalnego działania dołączonych urządzeń peryferyjnych może potrwać kilka sekund.**

DØL

## <span id="page-25-0"></span>**Jakość monitora LCD i zasady dotyczące pikseli**

Podczas produkcji monitora LCD nierzadko dochodzi do pozostawania w niezmiennym stanie jednego lub kilku pikseli, które są trudne do zobaczenia i nie wpływają na jakość lub stabilność obrazu. W celu uzyskania dalszych informacji na temat jakości i zasad dotyczących pikseli monitora Dell, patrz: <www.dell.com/support/monitors>.

## <span id="page-25-1"></span>**Wskazówki dotyczące konserwacji**

#### <span id="page-25-2"></span>**Czyszczenie monitora**

- **OSTRZEŻENIE: Przed rozpoczęciem czyszczenia monitora należy przeczytać i zastosować się do** [Instrukcje bezpieczeństwa](#page-79-4)**.**
- **PRZESTROGA: Przed rozpoczęciem czyszczenia monitora należy odłączyć kabel zasilający monitora od gniazda elektrycznego.**

Zalecamy, aby zastosować się do podanych poniżej instrukcji podczas rozpakowania, czyszczenia lub obsługi monitora:

- Do czyszczenia antystatycznego ekranu należy używać lekko zwilżonej w wodzie miękkiej, czystej szmatki. Jeśli to możliwe należy stosować specjalne chusteczki do czyszczenia ekranu lub środki odpowiednie do powłok antystatycznych. Nie należy używać benzyny, rozpuszczalnika, amoniaku, środków czyszczących o własnościach ściernych lub sprężonego powietrza.
- Do czyszczenia monitora należy używać lekko zwilżonej w ciepłej wodzie szmatki. Należy unikać stosowania jakichkolwiek detergentów, ponieważ mogą one pozostawić na ekranie białe smugi.
- Jeśli po rozpakowaniu monitora zauważony zostanie biały proszek należy wytrzeć go szmatką.
- Podczas obsługi monitora należy zachować ostrożność, ponieważ po zarysowaniu obudowy pojawią się znaki zarysowania, bardziej widoczne na monitorach o ciemniejszej obudowie niż na jasnej.
- Aby pomóc w uzyskaniu najlepszej jakości obrazu na monitorze należy użyć dynamicznie zmieniającego obraz wygaszacza i wyłączać monitor, gdy nie jest używany.

![](_page_25_Picture_12.jpeg)

## <span id="page-26-0"></span>**Ustawienia monitora**

## <span id="page-26-1"></span>**Podłączanie podstawy monitora**

![](_page_26_Picture_2.jpeg)

**UWAGA: Dostarczana podstawa nie jest zainstalowana fabrycznie.**

**UWAGA: Poniższe instrukcje dotyczą wyłącznie podłączania podstawy dostarczanej wraz z monitorem. W przypadku podłączania podstawy zakupionej z innego źródła, postępuj zgodnie z instrukcjami dotyczącymi konfiguracji, załączonymi do podstawy.**

W celu zamontowania stojaka monitora:

- **1.** Postępując zgodnie z instrukcjami na klapach kartonu, wyjmij podstawę z zabezpieczającej ją osłony.
- **2.** Włóż wypustki podstawy stojaka całkowicie w gniazda w stojaku.
- **3.** Podnieś uchwyt śruby i obróć śrubę w kierunku zgodnym z ruchem wskazówek zegara.
- **4.** Po dokręceniu śruby złóż uchwyt śruby na płasko, umieszczając go w zagłębieniu.

![](_page_26_Picture_10.jpeg)

**5.** Unieś osłonę zgodnie z ilustracją, aby odsłonić obszar VESA w celu montażu podstawy.

![](_page_27_Picture_1.jpeg)

- **6.** Dołącz stojak do monitora.
	- **a.** Dopasuj rowek z tyłu monitora do dwóch zaczepów w górnej części podstawy.
	- **b.** Wciskaj podstawę, aż zaskoczy w swoje miejsce.

![](_page_27_Picture_5.jpeg)

![](_page_27_Picture_6.jpeg)

**7.** Postaw monitor w pozycji pionowej.

![](_page_28_Picture_1.jpeg)

- **UWAGA: Ostrożnie unieś monitor, aby nie spadł ani się nie wyślizgnął z rąk.**
	- **8.** Zdejmij osłonę z monitora.

![](_page_28_Picture_4.jpeg)

![](_page_28_Picture_5.jpeg)

## <span id="page-29-0"></span>**Podłączanie monitora**

- **PRZESTROGA: Przed rozpoczęciem wykonywania opisanych w tej części procedur, należy zastosować się do** [Instrukcje bezpieczeństwa](#page-79-4)**.**
- 
- **UWAGA: Przed podłączeniem kabli poprowadź je w szczelinie do prowadzenia kabli.**
- **UWAGA: Nie podłączać wszystkich kabli do komputera równocześnie.**

**UWAGA: Ilustracje służą wyłącznie jako odniesienie. Wygląd komputera może być inny.**

W celu podłączenia monitora do komputera:

- **1.** Wyłącz komputer i odłącz kabel zasilający.
- **2.** Połącz monitor z komputerem kablem DisplayPort, HDMI lub USB typu C.

#### <span id="page-29-1"></span>**Podłączenie kabla DisplayPort (DisplayPort do DisplayPort)**

![](_page_29_Picture_10.jpeg)

- **UWAGA: Domyślne ustawienie fabryczne to DP 1.4 (obsługiwane jest DP 1.2). Jeśli na monitorze nie jest nic wyświetlane po podłączeniu kabla DisplayPort, należy wykonać procedury niżej w celu zmienienia ustawień DP 1.1:**
	- $\cdot$  Naciśnij dowolny przycisk (oprócz przycisku  $\bigoplus$ ), aby włączyć menu OSD.
	- Za pomocą przycisków **o i v** podświetl opcję **Input Source (Źródło**

**wejścia)**, a następnie naciśnij przycisk  $\bullet$ , aby przejść do podmenu.

- Za pomocą przycisków **o** i **v** podświetl opcję **DP**.
- $\cdot$  Naciśnij i przytrzymaj przycisk  $\triangledown$  przez około 10 sekund, a zostanie wyświetlony komunikat konfiguracji DisplayPort.

![](_page_29_Picture_17.jpeg)

• Za pomocą przycisku **zaznacz Disable (Wyłącz)** i zmień ustawienia.

![](_page_30_Picture_1.jpeg)

Jeśli to wymagane, powtórz czynności powyżej w celu zmienienia ustawień formatu DisplayPort.

#### <span id="page-30-0"></span>**Podłączenie kabla HDMI (opcjonalnego)**

![](_page_30_Picture_4.jpeg)

- **UWAGA: Domyślne ustawienie fabryczne to HDMI 2.0. Jeśli na monitorze nie jest nic wyświetlane po podłączeniu kabla HDMI, należy wykonać procedury niżej w celu zmienienia ustawień HDMI 2.0 na HDMI 1.4:**
	- Naciśnij dowolny przycisk (oprócz przycisku (b), aby włączyć menu OSD.
	- Za pomocą przycisków **o i v** podświetl opcje **Input Source (Źródło**

wejścia), a następnie naciśnij przycisk  $\heartsuit$ , aby przejść do podmenu.

- Za pomocą przycisków  $\bullet$  i  $\bullet$  podświetl opcję **HDMI**.
- $\cdot$  Naciśnij i przytrzymaj przycisk  $\triangledown$  przez około 10 sekund, a zostanie wyświetlony komunikat konfiguracji HDMI.

![](_page_30_Picture_11.jpeg)

• Za pomocą przycisku **zaznacz Disable (Wyłącz)** i zmień ustawienia.

![](_page_31_Picture_1.jpeg)

Jeśli to wymagane, powtórz czynności powyżej w celu zmienienia ustawień formatu HDMI.

#### <span id="page-31-0"></span>**Podłączanie kabla USB typu C**

![](_page_31_Picture_4.jpeg)

#### **UWAGA: Należy używać wyłącznie kabla USB typu C dostarczonego wraz z monitorem.**

- Ten port obsługuje tryb alternatywny DisplayPort (tylko standard DP 1.4).
- Port zgodny ze standardem dostarczania zasilania USB typu C (PD wersja 2.0) zapewnia do 90 W mocy.
- Jeśli notebook wymaga więcej niż 90 W do pracy i akumulator jest wyczerpany, może się nie uruchomić lub ładować przez port USB PD tego monitora.

![](_page_31_Picture_9.jpeg)

#### <span id="page-32-0"></span>**Podłączenie kabla USB 3.0**

![](_page_32_Picture_1.jpeg)

## **UWAGA: Aby nie dopuścić do uszkodzenia lub utraty danych, przed odłączeniem portu USB przesyłania danych upewnij się, że w komputerze podłączonym do portu monitora USB przesyłania danych nie są używane ŻADNE urządzenia pamięci USB.**

Po podłączeniu kabla DisplayPort/HDMI/USB typu C wykonaj poniższe procedury w celu podłączenia kabla USB 3.0 do komputera i dokończenia konfiguracji monitora:

**1. a. Podłącz jeden komputer:** połącz port USB 3.0 przesyłania danych (kabel dostarczony) z odpowiednim portem USB 3.0 komputera.

**b. Podłącz dwa komputery\*:** połącz port przesyłania danych USB 3.0 (kabel w zestawie) i port USB typu C (kabel w zestawie) do odpowiednich portów USB w dwóch komputerach. Następnie, korzystając z menu OSD, wybierz źródło przesyłania danych USB lub źródła wejściowe. Zobacz rozdział [USB](#page-50-0)  [Select Switch \(Przełącznik wybierania USB\)](#page-50-0).

- **2.** Podłącz urządzenia peryferyjne USB 3.0 do portów pobierania danych USB 3.0 monitora.
- **3.** Podłącz kable zasilające komputera/-ów i monitora do najbliższego gniazda zasilania.

![](_page_32_Figure_8.jpeg)

**a. Podłącz jeden komputer**

DØL

![](_page_33_Picture_0.jpeg)

### **b. Podłącz dwa komputery**

\* W przypadku podłączania dwóch komputerów do monitora skonfiguruj ustawienia **USB Selection (Wybór USB)** w menu OSD, aby współdzielić pomiędzy dwoma komputerami jeden zestaw klawiatury i myszy podłączony do monitora. Aby uzyskać więcej informacji, patrz [USB Selection \(Wybór USB\)](#page-51-0) i Konfiguracja przełącznika [KVM](#page-62-1).

**4.** Włącz monitor i komputer.

Jeśli na monitorze wyświetla się obraz, instalacja jest zakończona. Jeśli obraz nie wyświetla się, patrz [Problemy dotyczące USB \(Universal Serial Bus\)](#page-77-1).

**5.** Użyj uchwytu kabli na stojaku monitora do uporządkowania przebiegu kabli.

## <span id="page-33-0"></span>**Organizacja przebiegu kabli**

![](_page_33_Picture_7.jpeg)

Po podłączeniu do monitora i komputera wszystkich niezbędnych kabli (Patrz [Podłączanie monitora](#page-29-0) w celu uzyskania informacji o podłączaniu kabli), użyj uchwytu kabli do uporządkowania wszystkich kabli, zgodnie z ilustracją powyżej.

![](_page_33_Picture_9.jpeg)

## <span id="page-34-0"></span>**Zdejmowanie podstawy monitora**

![](_page_34_Picture_1.jpeg)

**UWAGA: Aby zapobiec porysowaniu ekranu LCD w czasie zdejmowania podstawy, upewnij się, że monitor został położony na czystej powierzchni.**

**UWAGA: Poniższe instrukcje dotyczą wyłącznie podłączania podstawy dostarczanej wraz z monitorem. W przypadku podłączania podstawy zakupionej z innego źródła, postępuj zgodnie z instrukcjami dotyczącymi konfiguracji, załączonymi do podstawy.**

![](_page_34_Picture_5.jpeg)

W celu zdjęcia podstawy:

- **1.** Umieść monitor na miękkiej szmatce lub poduszce.
- **2.** Naciśnij i przytrzymaj przycisk zwalniania podstawy.
- **3.** Podnieś podstawę i odsuń ją od monitora.

## <span id="page-34-1"></span>**Zestaw do montażu na ścianie VESA (opcjonalny)**

![](_page_34_Picture_11.jpeg)

(Wielkość śrub: M4 x 10 mm).

DØL

Zapoznaj się z instrukcjami, które dołączone są do zestawu mocowania na ścianie zgodnego z VESA.

- **1.** Ustaw panel monitora na miękkiej szmatce lub poduszce na stabilnym i równym stole.
- **2.** Odłącz stojak. (Zobacz rozdział [Zdejmowanie podstawy monitora](#page-34-0).)
- **3.** Użyj śrubokretu krzyżakowego firmy Phillips w celu odkrecenia czterech śrubek zabezpieczających plastikową osłone.
- **4.** Podłącz uchwyt mocujący z zestawu mocowania na ścianie do monitora.
- **5.** Zamontuj monitor na ścianie. Więcej informacji można znaleźć w dokumentacji dostarczonej wraz z zestawem do montażu na ścianie.
- **UWAGA: Do użytku tylko z uchwytem mocującym wyszczególnionym na liście UL przy minimalnej wadze lub obciążeniu wynoszącym 23,2 kg.**

![](_page_35_Picture_7.jpeg)
# **Obsługa monitora**

## **Włączanie monitora**

Naciśnij przycisk zasilania, aby włączyć monitor.

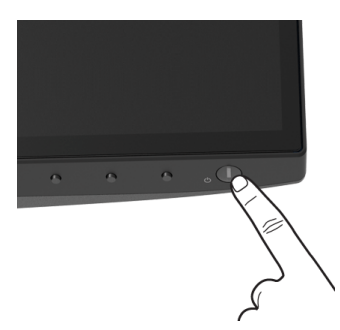

## **Używanie elementów sterowania na panelu przednim**

W celu dostosowania ustawień użyj przycisków z przodu monitora.

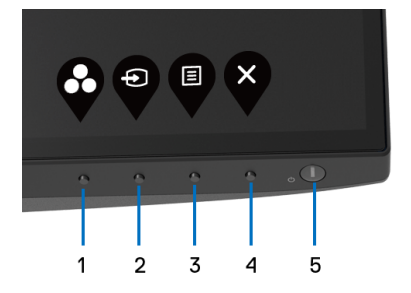

W poniższej tabeli opisano przyciski na panelu przednim:

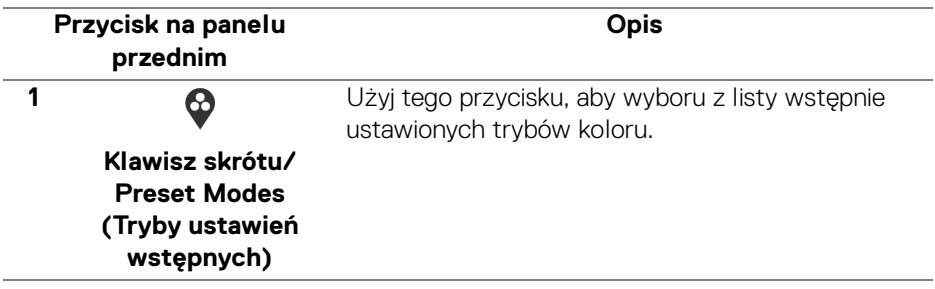

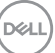

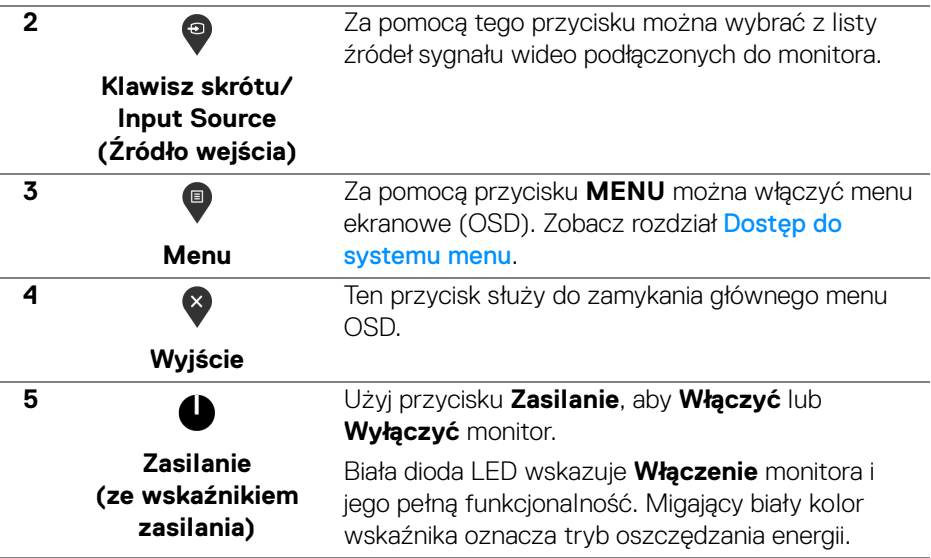

#### **Przycisk na panelu przednim**

Użyj przycisków z przodu monitora, aby wyregulować ustawienia obrazu.

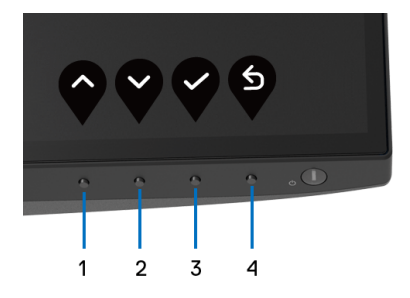

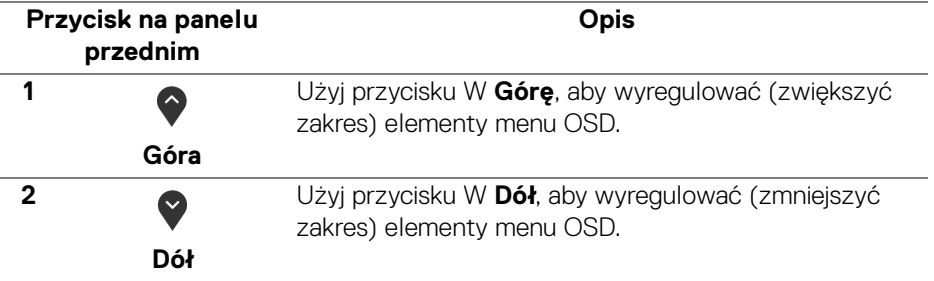

DELL

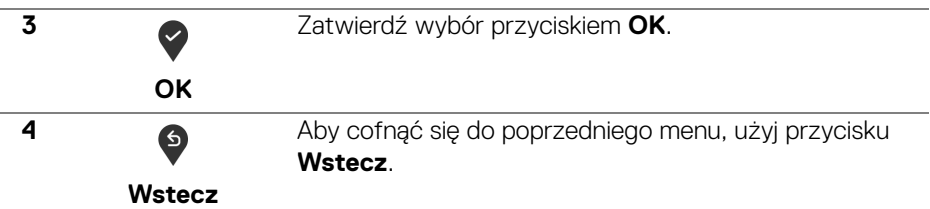

### <span id="page-38-1"></span>**Używanie menu ekranowego (OSD)**

<span id="page-38-0"></span>**Dostęp do systemu menu**

**UWAGA: Jeżeli zmienisz ustawienia, a następnie przejdziesz do kolejnego menu lub wyjdziesz z menu ekranowego OSD, monitor automatycznie zapisze wszystkie zmiany. Zmiany te są także zapisywane, jeżeli zmienisz ustawienia i odczekasz aż menu ekranowe OSD zniknie.**

**1.** Naciśnij przycisk  $\blacksquare$ , aby uruchomić menu OSD i wyświetlić menu główne.

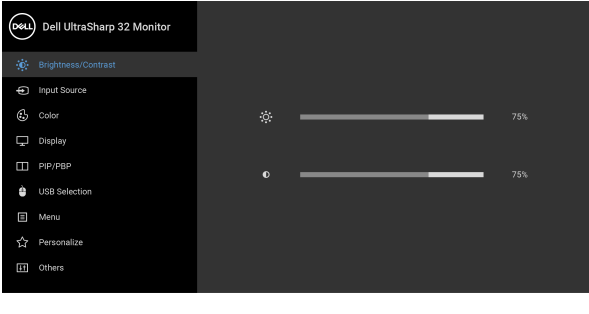

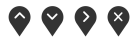

- **2.** Naciśnij przycisk  $\bullet$  i  $\bullet$ , aby przechodzić między opcjami ustawień. Przy przechodzeniu z jednego symbolu do drugiego nazwa opcji jest podświetlana. Zapoznaj się z poniższą tabelą, aby uzyskać pełną listę opcji dostępnych dla tego monitora.
- **3.** Naciśnij przycisk  $\bullet$ ,  $\bullet$  lub  $\bullet$  jednokrotnie, aby uaktywnić podświetloną opcję.

**UWAGA: Wyświetlane przyciski kierunkowe (i przycisk OK) mogą się różnic w zależności od wybranego menu. Przy użyciu dostępnych przycisków dokonaj wyboru.**

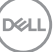

- 4. Naciśnij przyciski  $\bigcirc$  i  $\bigcirc$  można wybrać żądany parametr.
- **5.** Naciśnij przycisk  $\diamondsuit$ , aby wejść do podmenu, a następnie korzystając z przycisków kierunkowych, zgodnie ze wskaźnikami w menu, dokonaj zmian.
- **6.** Wybierz opcję  $\bullet$ , aby powrócić do menu głównego.

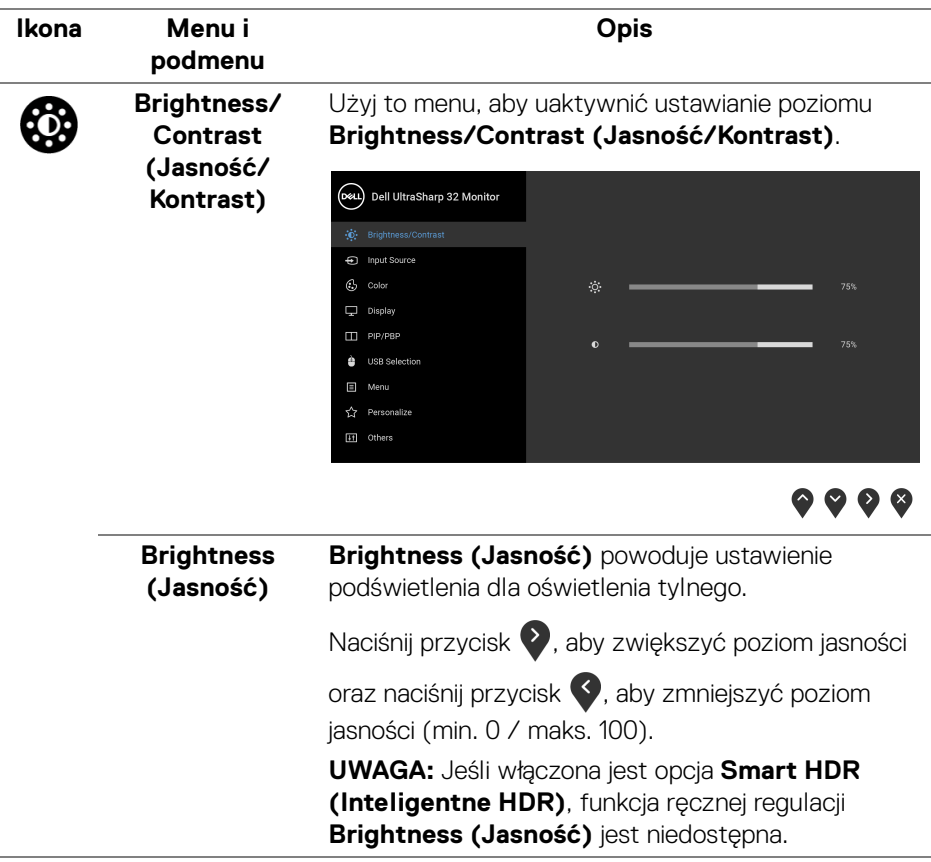

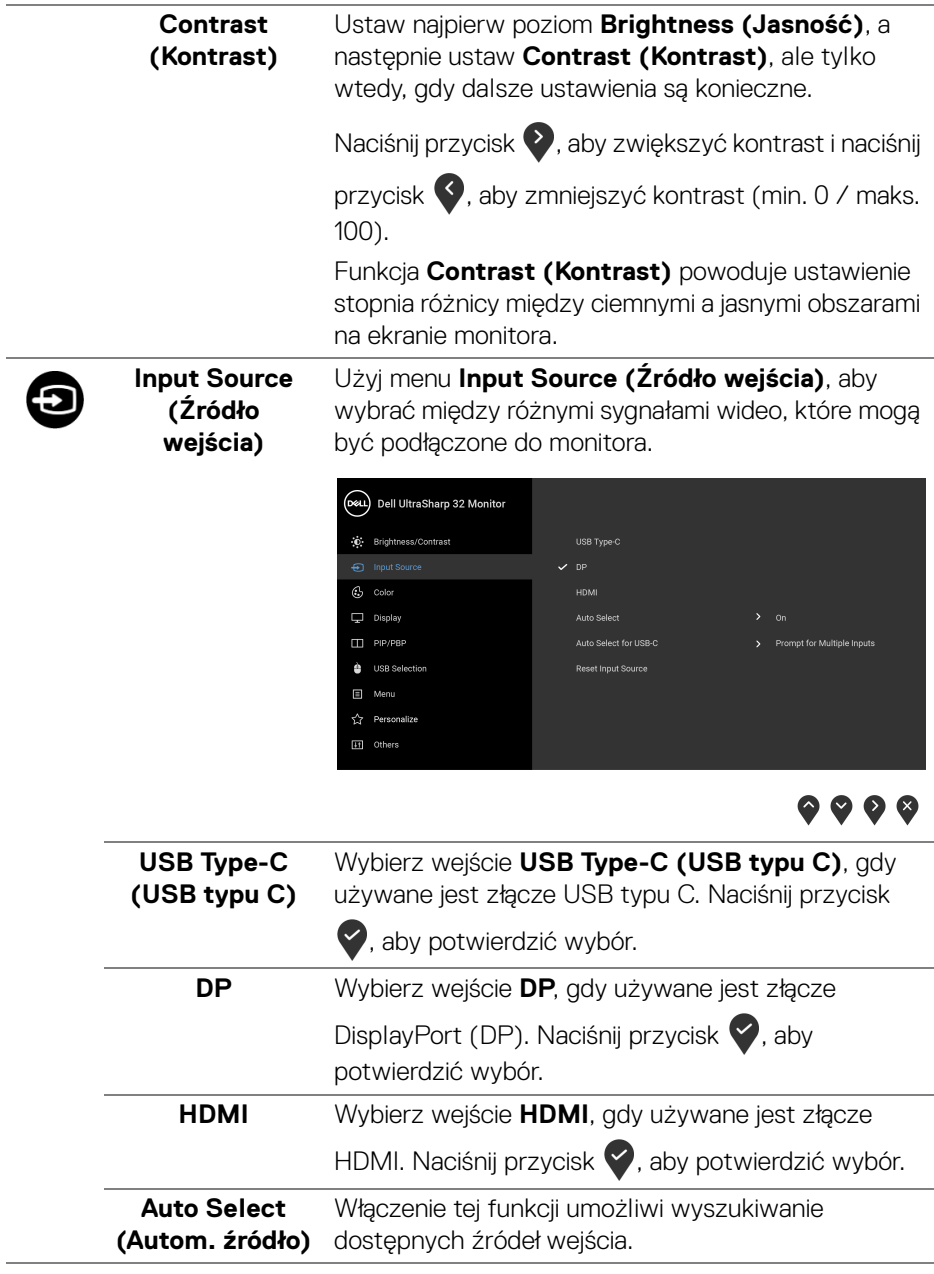

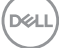

<span id="page-41-0"></span>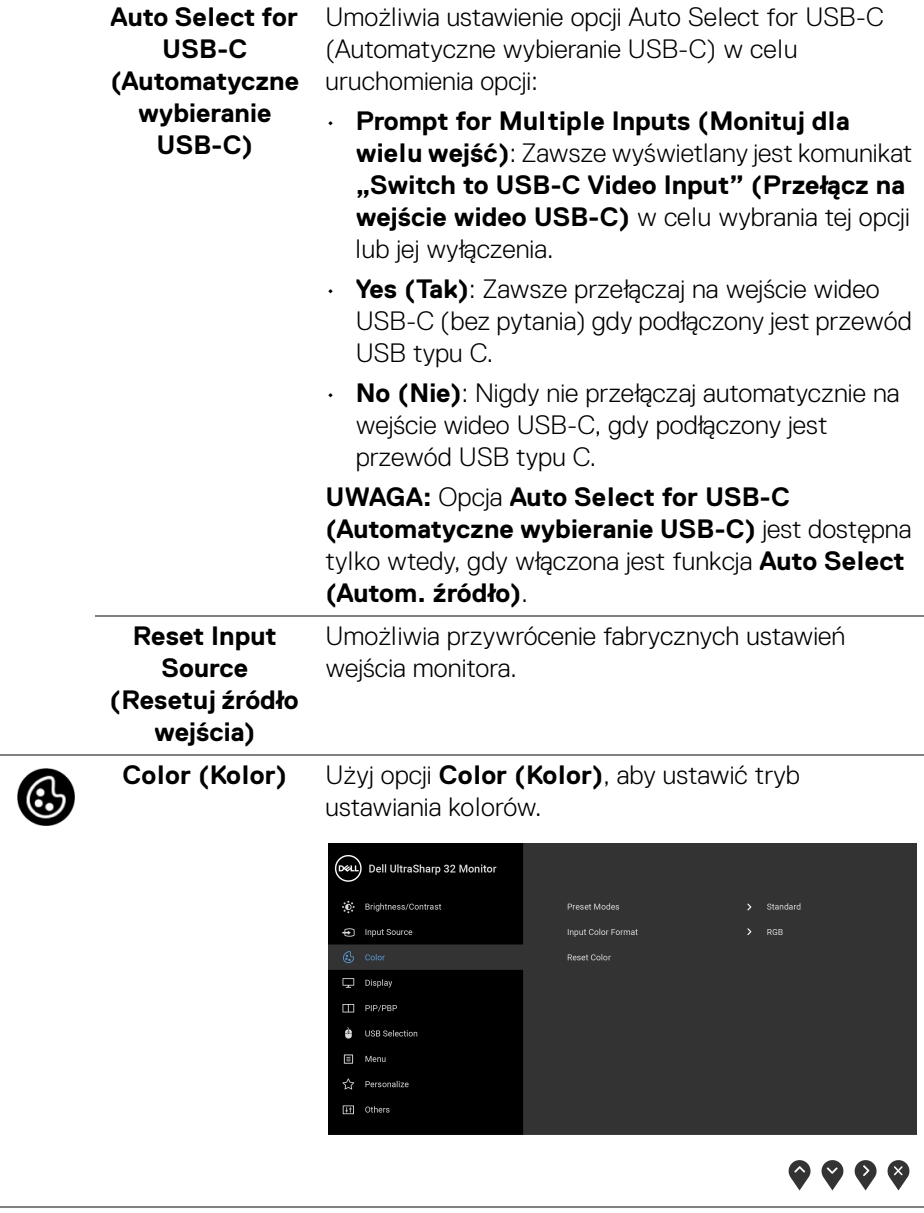

#### **Preset Modes (Tryby ustawień wstępnych)**

Umożliwia wybranie wstępnie ustawionych trybów kolorów z listy.

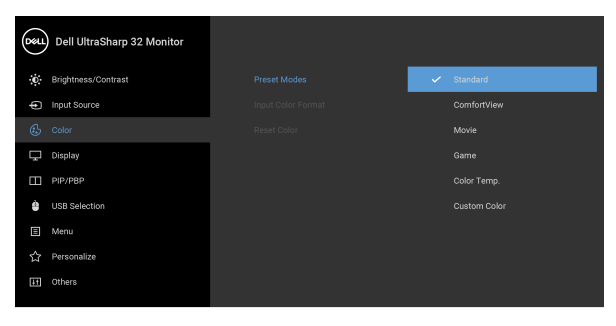

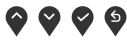

- **Standard (Standardowy)**: Powoduje wczytanie domyślnych ustawień kolorów monitora. Jest to domyślny tryb ustawień wstępnych.
- **ComfortView**: Zmniejsza poziom emitowanego przez ekran niebieskiego światła w celu zwiększenia komfortu dla oczu.

**PRZESTROGA: W dłuższej perspektywie światło niebieskie emitowane przez monitor może mieć niekorzystne skutki dla oczu, powodować zmęczenie wzroku w wyniku kontaktu z urządzeniami cyfrowymi, zmęczenie oczu i uszkodzenie wzroku. W przypadku używania monitora przez dłuższe okresy mogą występować bóle niektórych części ciała np. karku, ramion, pleców i barków.**

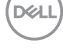

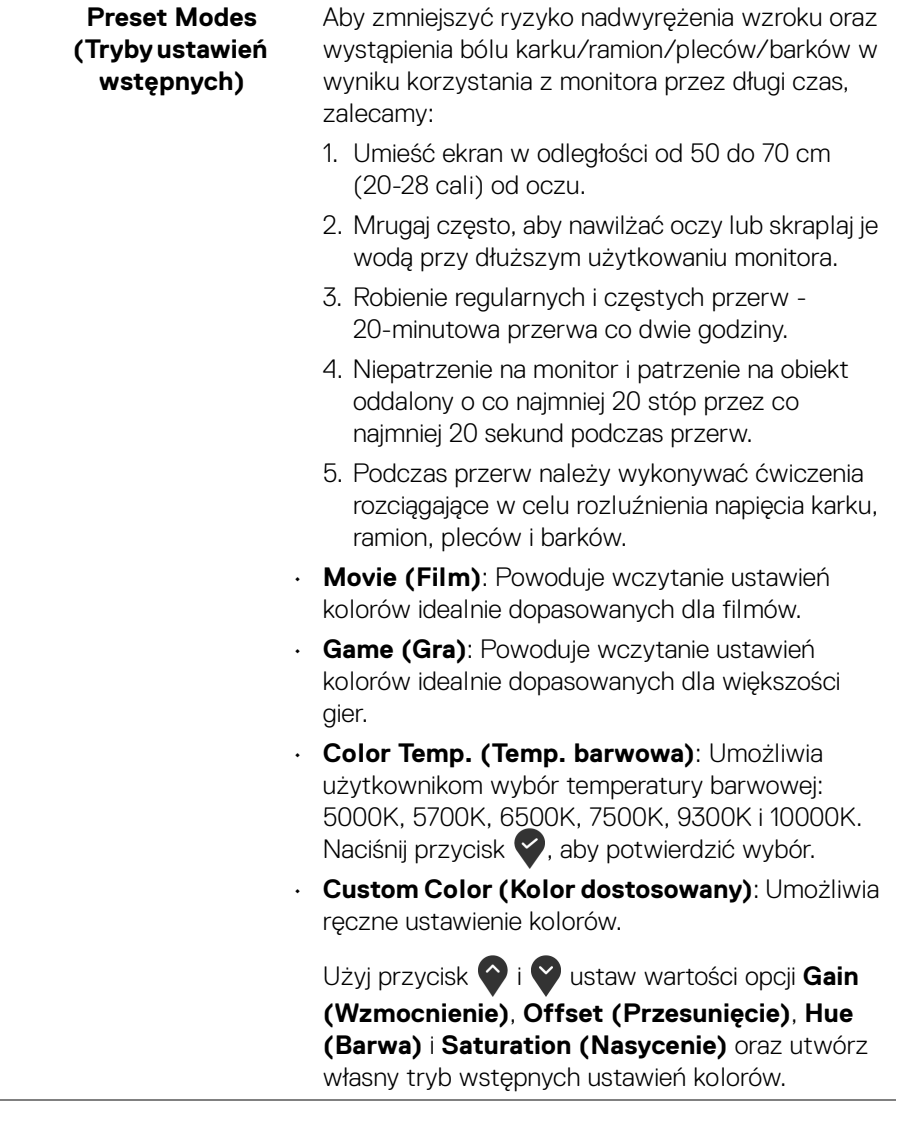

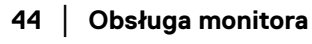

 $($ DELL $)$ 

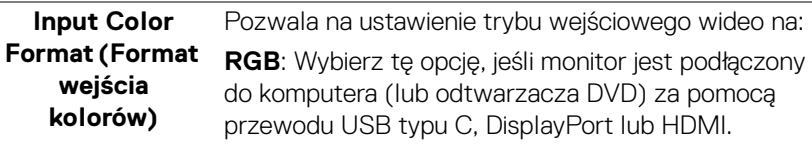

Naciśnij przycisk , aby potwierdzić wybór.

**YPbPr**: Wybierz tę opcję, jeśli odtwarzacz DVD

obsługuje wyjście YPbPr. Naciśnij przycisk , aby potwierdzić wybór.

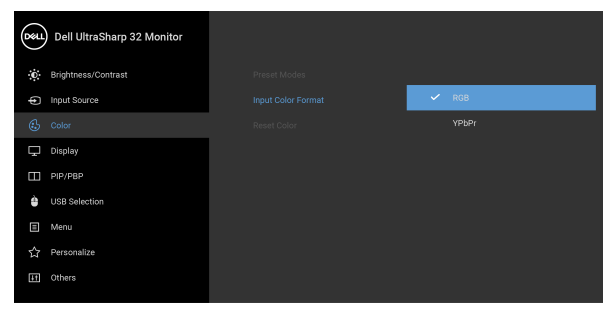

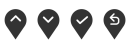

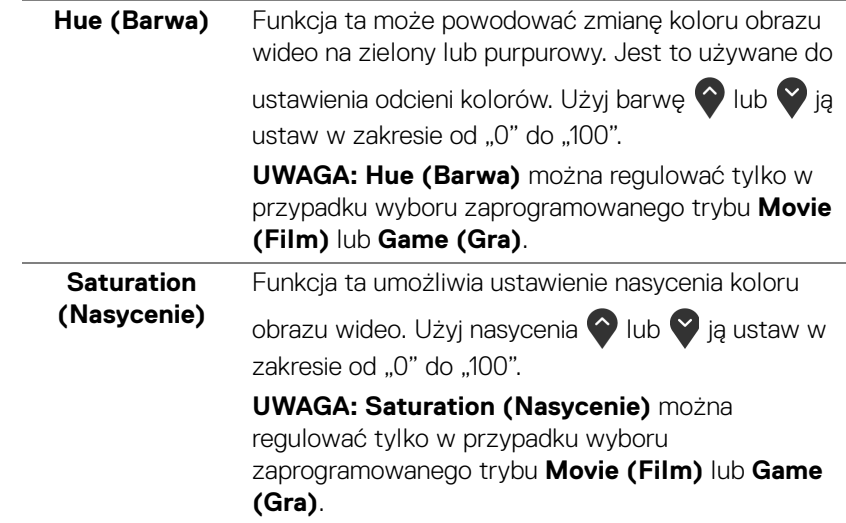

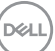

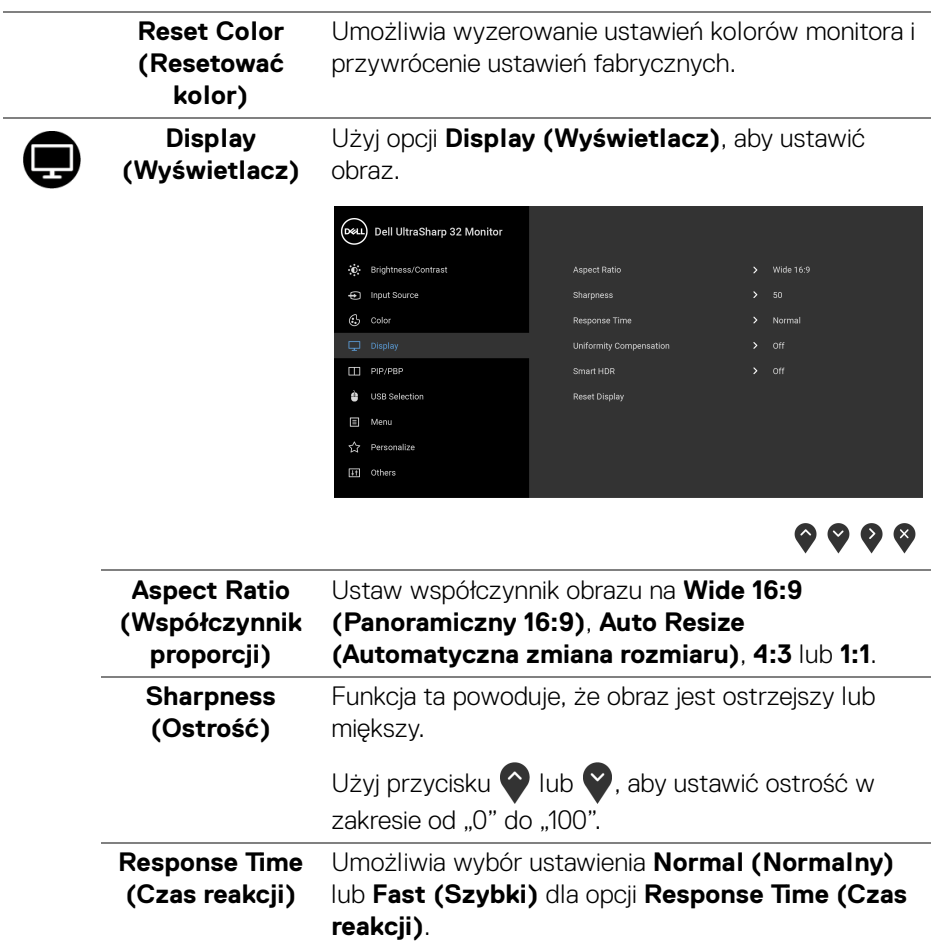

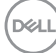

L,

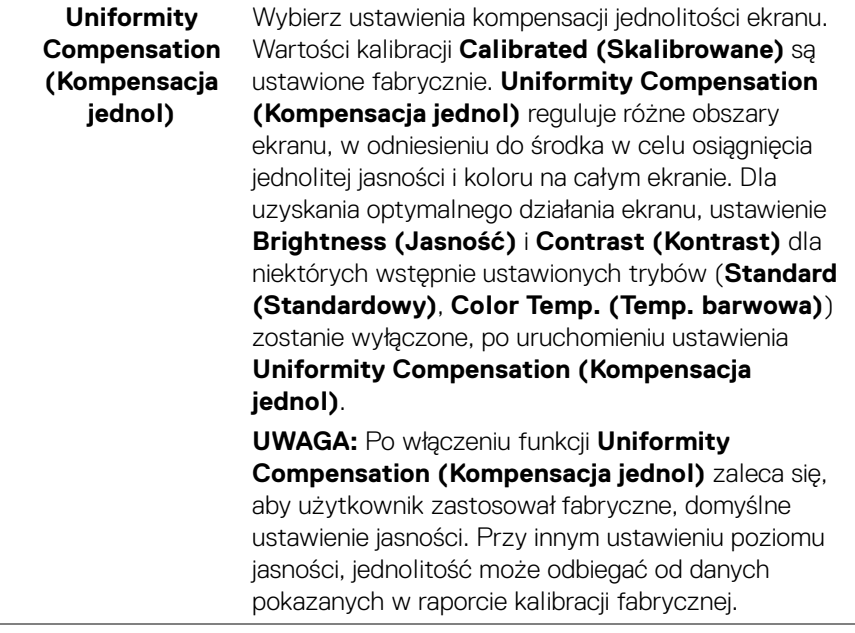

 $($ DELL

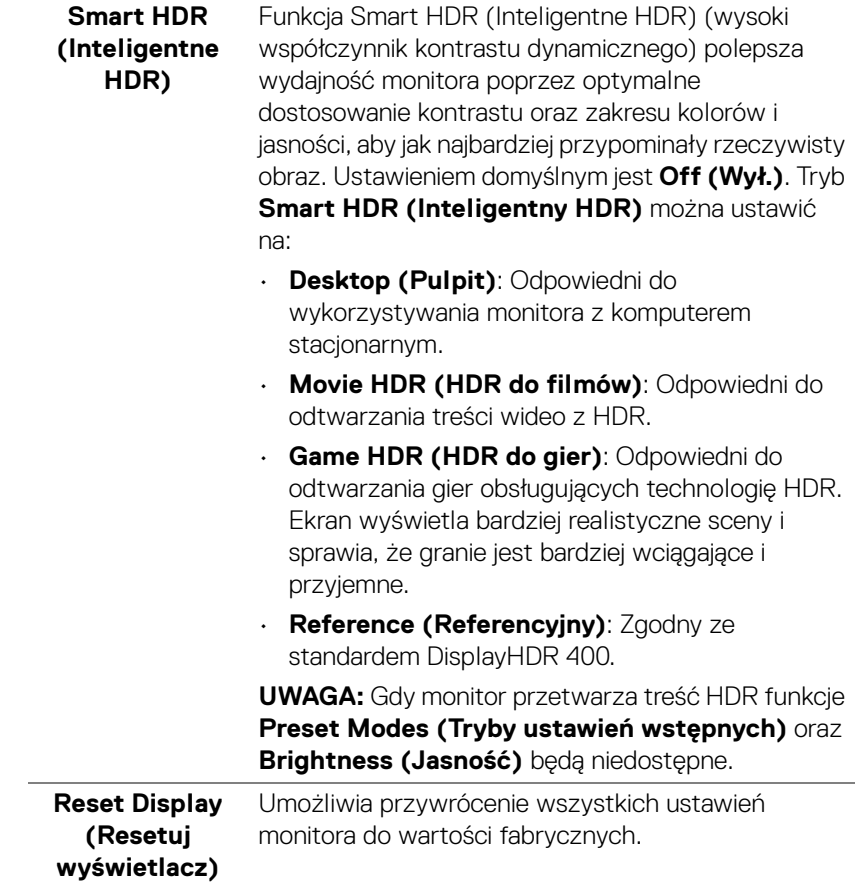

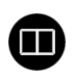

**PIP/PBP** Ta funkcja powoduje otwarcie okna wyświetlającego obraz pochodzący z innego źródła.

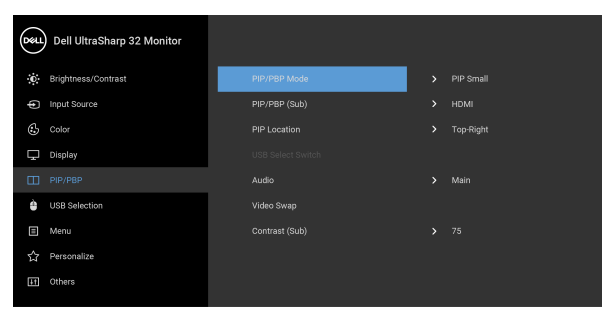

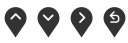

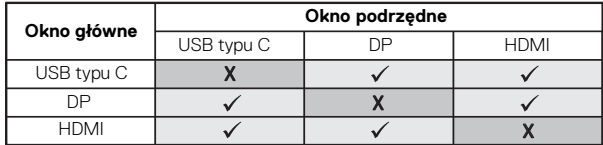

**UWAGA:** Podczas korzystania z funkcji PBP obrazy będą wyświetlane na środku ekranu, a nie w trybie pełnoekranowym.

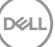

#### **PIP/PBP Mode (Tryb PIP/PBP)**

Umożliwia ustawienie trybu **PIP/PBP** (obraz w obrazie/obraz obok obrazu) na **PIP Small (Mały PIP)**, **PIP Large (Duży PIP)** lub **PBP**. Funkcję tę można wyłączyć, wybierając opcję **Off (Wył.)**.

Naciśnij przycisk , aby potwierdzić wybór.

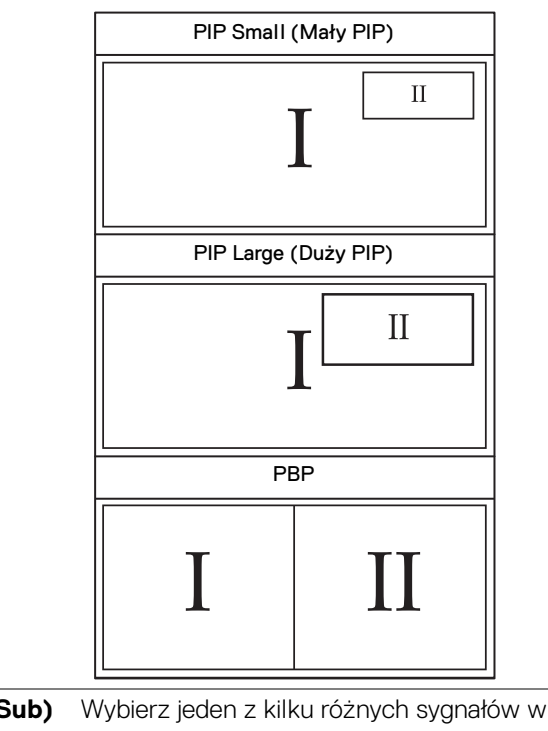

**PIP/PBP (Sub)** Wybierz jeden z kilku różnych sygnałów wideo, który można podłączyć do monitora, aby wyświetlić okno podrzędne PIP/PBP. Naciśnij przycisk , aby potwierdzić wybór.

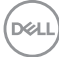

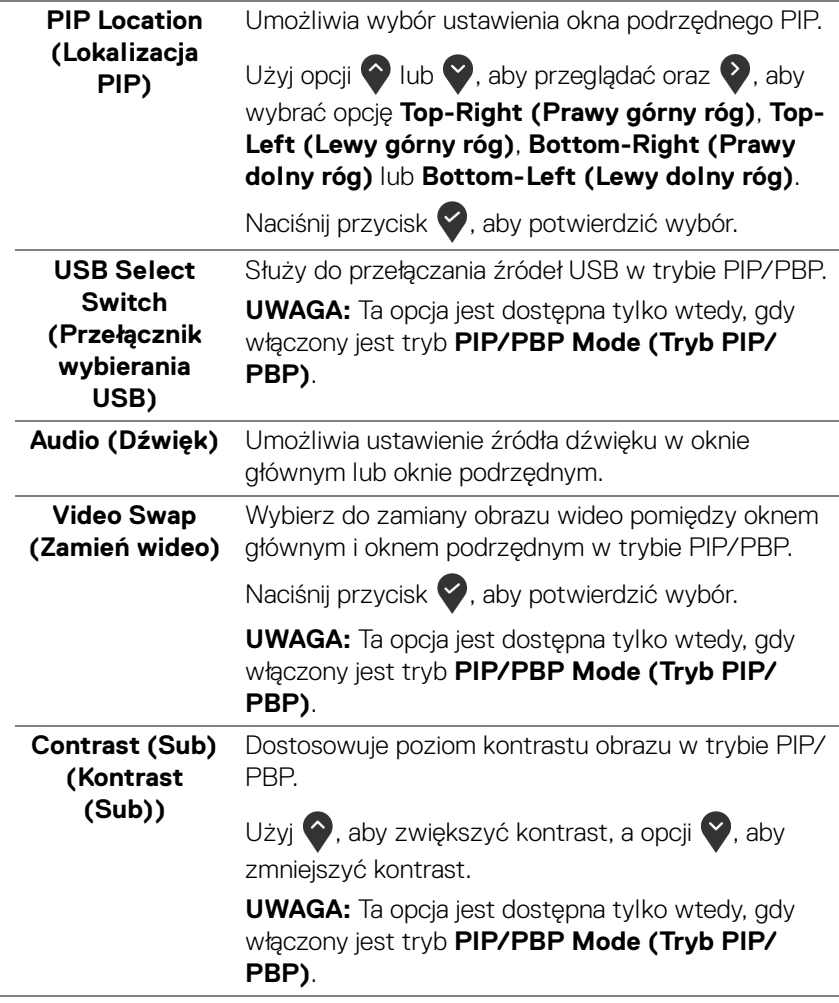

(dell

**USB Selection**  Umożliwia ustawienie portu przesyłania danych USB  $\Delta$ **(Wybór USB)** dla sygnałów wejściowych (DP lub HDMI), aby korzystać z portu pobierania danych USB monitora (np. klawiatury i myszy) do przesyłania bieżących sygnałów wejściowe po podłączeniu komputera do portu przesyłania danych. Aby uzyskać więcej informacji, patrz również Konfiguracja przełącznika [KVM](#page-62-0). (D&L) Dell UltraSharp 32 Monitor .<br>
Brightness/Contrast

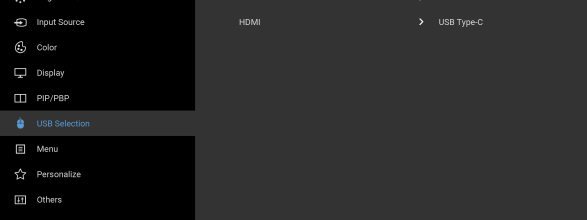

## $\bullet\bullet\bullet\bullet$

**UWAGA:** Aby nie dopuścić do uszkodzenia lub utraty danych, przed odłączeniem portu USB przesyłania danych upewnij się, że w komputerze podłączonym do portu monitora USB przesyłania danych nie są używane ŻADNE urządzenia pamięci USB.

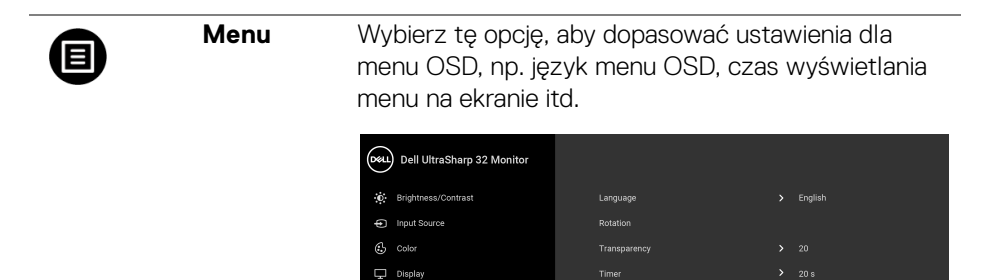

 $\Box$  PIP/PBP  $\bullet$  USB Selection ☆ Personalize II Others

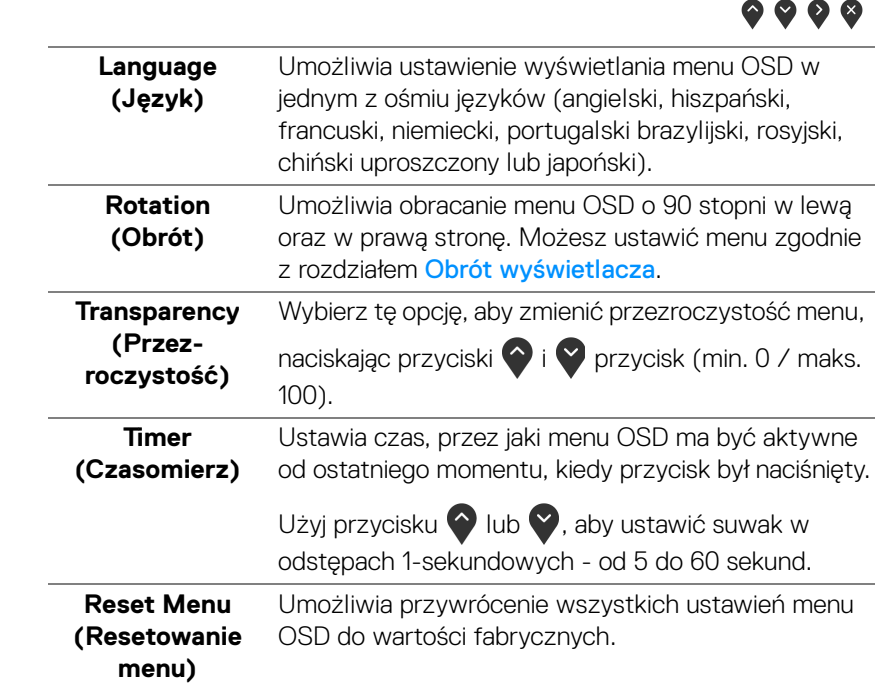

DELL

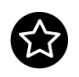

**Personalize (Personalizowanie)**

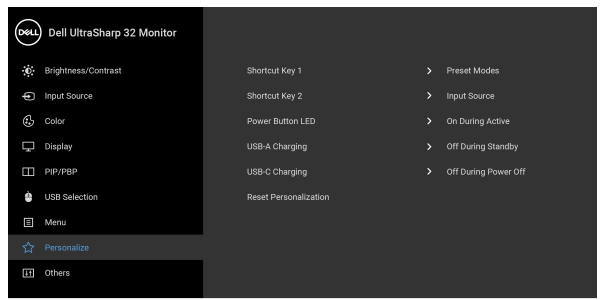

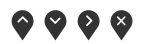

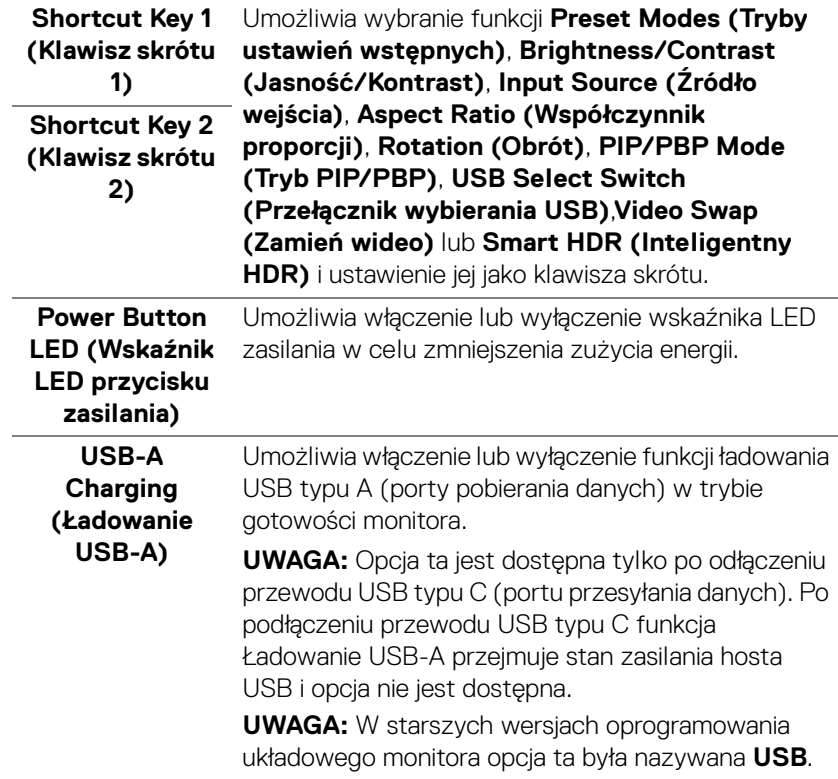

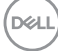

<span id="page-54-0"></span>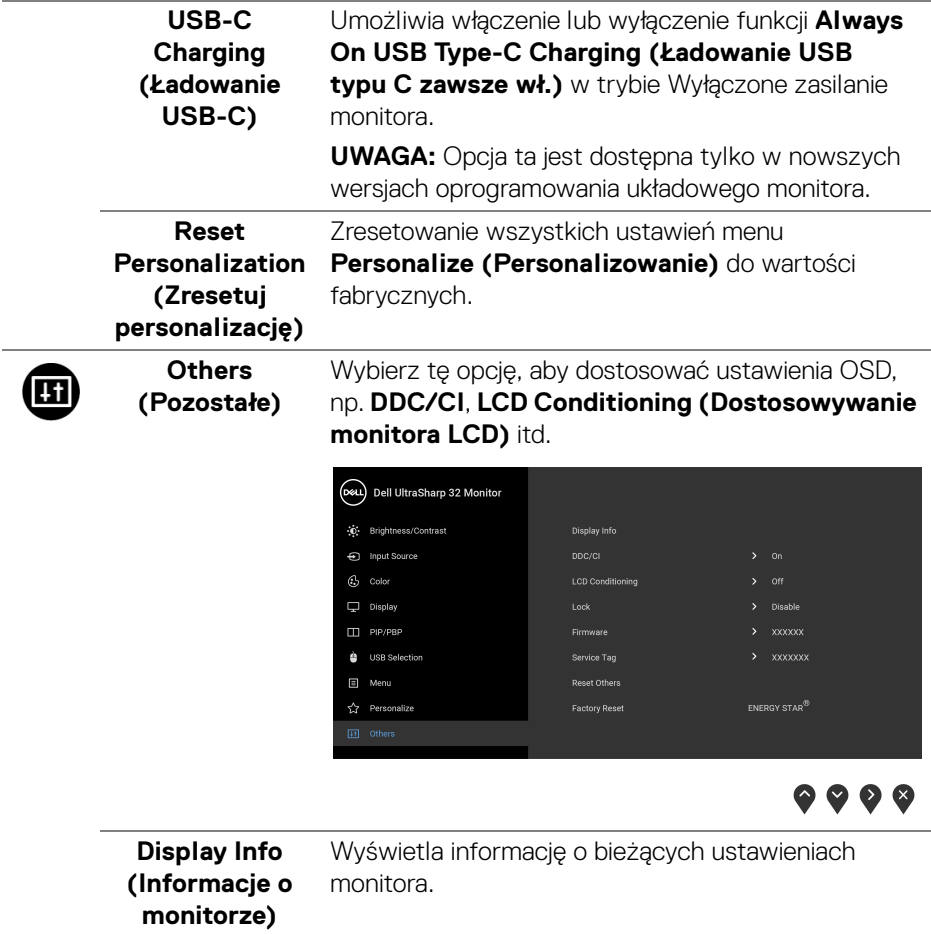

**DDC/CI DDC/CI** (Kanał wyświetlanych danych/interfejs poleceń) umożliwia monitorowanie parametrów (jasność, balans kolorów, itd.), aby można je było ustawiać programowo przy użyciu komputera. Funkcję tę można wyłączyć, wybierając opcję **Off (Wył.)**. Włącz tę funkcję w celu zapewnienia najlepszej funkcjonalności użytkownikom oraz optymalnej wydajności monitora.

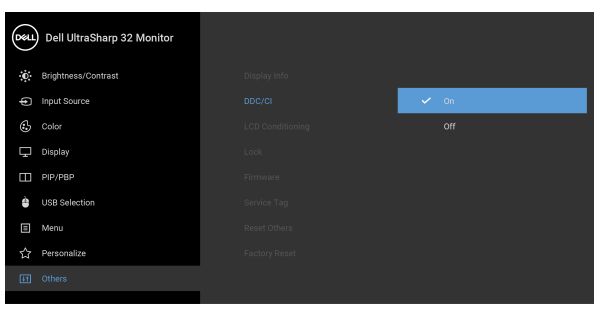

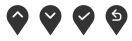

**LCD Conditioning (Dostosowywanie monitora LCD)**

Pomaga wyeliminować drobne przypadki zatrzymywania się obrazu. W zależności od stopnia zatrzymywania się obrazu, uruchomienie programu może zająć dłuższą chwilę. Możesz włączyć tę funkcję poprzez wybranie opcji **On (Wł.)**.

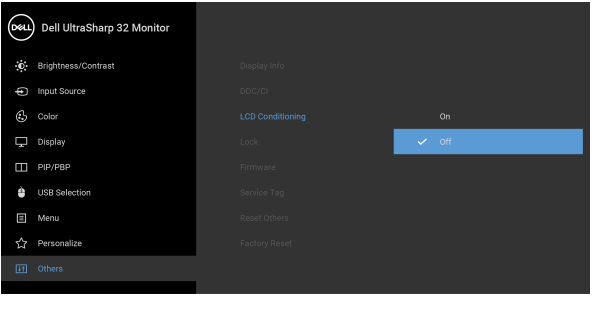

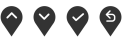

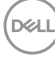

**Lock (Blokada)** Poprzez zablokowanie przycisków sterowania monitora można zapobiec dostępowi do nich przez nieupoważnione osoby. Zapobiega to również przypadkowej aktywacji w konfiguracji wielu monitorów obok siebie.

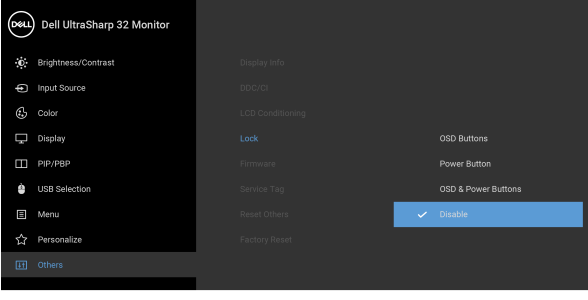

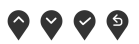

- **OSD Buttons (Przyciski menu ekranowego)**: Wszystkie przyciski menu ekranowego (poza przyciskiem zasilania) są zablokowane i niedostępne dla użytkowników.
- **Power Button (Przycisk zasilania)**: Tylko przycisk zasilania jest zablokowany i niedostępny dla użytkowników.
- **OSD & Power Buttons (Przyciski menu ekranowego i zasilania)**: Przyciski menu ekranowego i przycisk zasilania są zablokowane i niedostępne dla użytkowników.

Ustawieniem domyślnym jest **Disable (Wyłącz)**.

Alternatywna metoda blokowania [w przypadku przycisków menu ekranowego]: Można również nacisnąć i przytrzymać przycisk OSD obok przycisku zasilania przez 4 sekundy w celu ustawienia opcji blokady.

**UWAGA:** Aby odblokować przyciski, naciśnij i przytrzymaj przycisk menu ekranowego obok przycisku zasilania przez 4 sekundy.

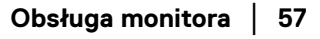

**DEL** 

<span id="page-57-0"></span>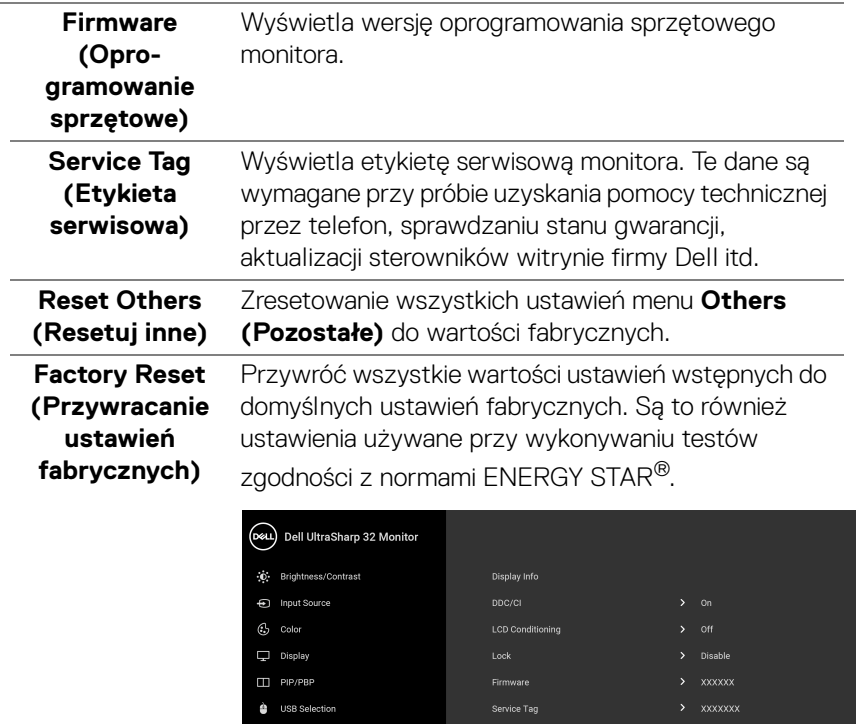

**Reset Others** 

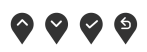

#### **Komunikat ostrzegawczy OSD**

Gdy monitor nie obsługuje określonego trybu rozdzielczości, pojawi się następujący komunikat:

 $\Box$  Men

☆ Personalize

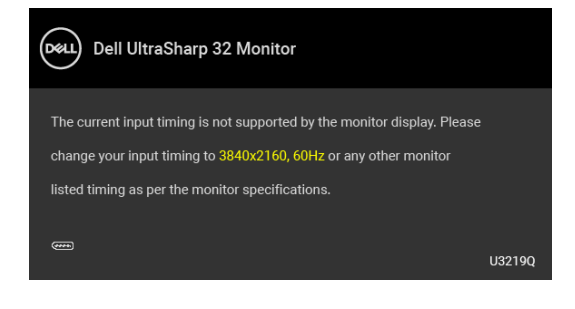

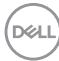

Oznacza to, że monitor nie może zsynchronizować sygnału odbieranego z komputera. Informacje dotyczące poziomych i pionowych zakresów adresowania częstotliwości tego monitora znajdują się w części [Specyfikacje monitora](#page-12-0). Zalecany tryb to 3840 x 2160.

#### **UWAGA: Komunikat może być nieznacznie inny w zależności od podłączonego sygnału źródłowego.**

Przed wyłaczeniem funkcji **DDC/CI** pojawi się następujący komunikat:

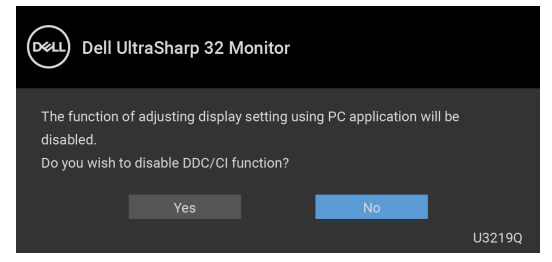

Przed aktywacją funkcji **Lock (Blokada)** pojawi się następujący komunikat:

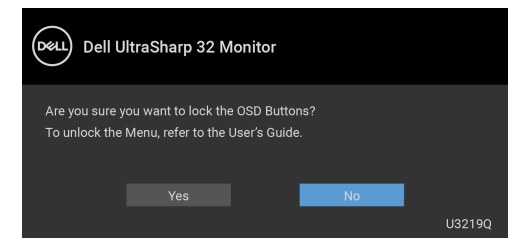

#### **UWAGA: Komunikat może się nieznacznie różnić w zależności od wybranych ustawień.**

Gdy monitor przechodzi do trybu oszczędzania energii, zostanie wyświetlony następujący komunikat:

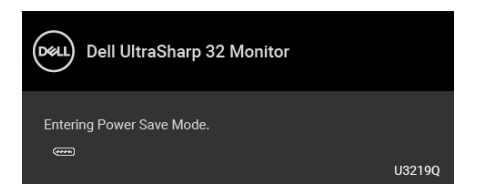

Uaktywnij komputer i monitor w celu uzyskania dostępu do [OSD](#page-38-1).

**UWAGA: Komunikat może być nieznacznie inny w zależności od podłączonego sygnału źródłowego.**

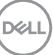

Menu OSD będzie tylko działać w typowym trybie operacyjnym. Po naciśnięciu dowolnego przycisku innego niż przycisk zasilania w trybie wyłączenia aktywności pojawi się jeden z następujących komunikatów, w zależności od wybranego źródła wejścia:

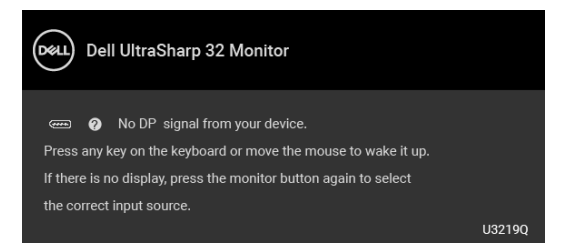

Uruchom komputer i monitor, aby uzyskać dostęp do menu ekranowego [OSD](#page-38-1).

#### **UWAGA: Komunikat może być nieznacznie inny w zależności od podłączonego sygnału źródłowego.**

Gdy aktywna jest funkcja **Smart HDR (Inteligentny HDR)** i spróbujesz zmienić tryb ustawień wstępnych, pojawia się następujący komunikat:

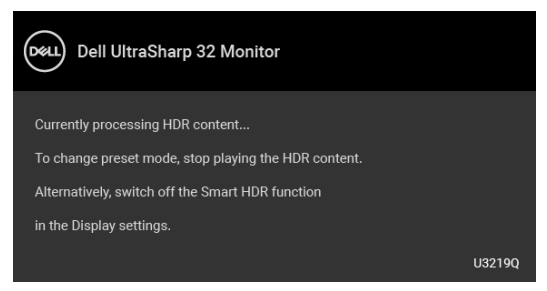

Jeśli wybrane zostanie wejście USB typu C, DisplayPort lub HDMI, ale odpowiedni kabel nie będzie podłączony, wyświetlone zostanie poniższe okno dialogowe.

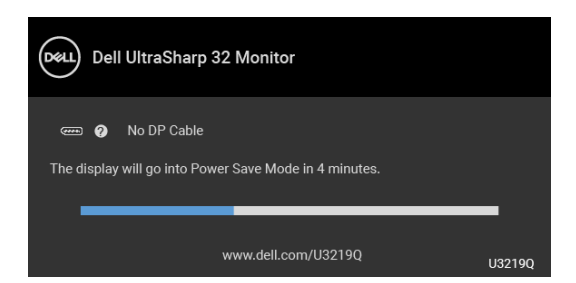

**UWAGA: Komunikat może być nieznacznie inny w zależności od podłączonego sygnału źródłowego.**

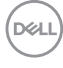

Jeśli monitor jest w trybie wejścia DP/HDMI i przewód USB typu C jest podłączony do notebooka z obsługą Trybu alternatywnego DP, włączenie [Auto Select for USB-](#page-41-0)[C \(Automatyczne wybieranie USB-C\)](#page-41-0) spowoduje wyświetlenie następującego komunikatu.

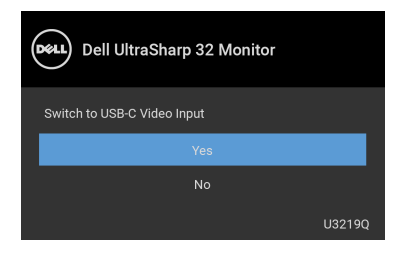

Gdy wybrana jest funkcja **Factory Reset (Przywracanie ustawień** 

**fabrycznych)**, zostanie wyświetlony następujący komunikat:

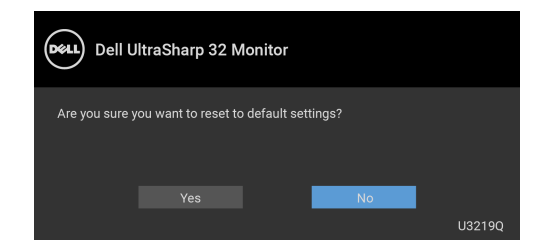

W przypadku wybrania **Yes (Tak)**, zostanie wyświetlony następujący komunikat:

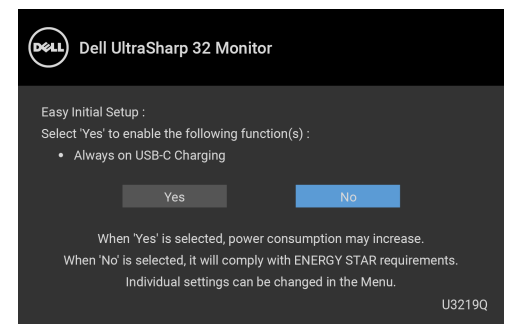

Zapoznaj się z [Wykrywanie i usuwanie usterek](#page-69-0), aby uzyskać więcej informacji.

## **Ustawianie maksymalnie rozdzielczości**

Aby ustawić maksymalną rozdzielczość dla monitora:

W systemach Windows<sup>®</sup> 7, Windows<sup>®</sup> 8 i Windows<sup>®</sup> 8.1:

- **1.** W przypadku systemów Windows® 8 i Windows® 8.1 wybierz kafelek Pulpit, aby przełączyć na klasyczny pulpit.
- **2.** Kliknij prawym przyciskiem pulpit i wybierz **Rozdzielczość ekranu**.
- **3.** Kliknij listę rozwijaną **Rozdzielczość ekranu** i wybierz pozycję **3840 x 2160**.
- **4.** Kliknij **OK**.

W systemie Windows® 10:

- **1.** Kliknij pulpit prawym przyciskiem myszy i kliknij opcję **Ustawienia wyświetlania**.
- **2.** Kliknij **Zaawansowane ustawienia wyświetlania**.
- **3.** Kliknij listę rozwijaną **Rozdzielczość** i wybierz opcję **3840 x 2160**.
- **4.** Kliknij polecenie **Zastosuj**.

Przy braku wyświetlania jako opcji wartości 3840 x 2160, może być niezbędne wykonanie aktualizacji sterownika karty graficznej. Zależnie od rodzaju komputera wykonaj jedną z następujących procedur:

Jeżeli masz komputer stacjonarny lub przenośny firmy Dell:

• Przejdź na strone sieci web <http://www.dell.com/support>, wprowadź znak serwisowy i pobierz najnowszy sterownik do posiadanej karty graficznej.

Jeżeli używasz komputera firmy innej niż Dell (przenośny lub stacjonarny):

- Przejdź na stronę pomocy technicznej posiadanego komputera i pobierz najnowsze sterowniki karty graficznej.
- Przejdź na stronę sieci Web producenta karty graficznej i pobierz najnowsze sterowniki.

DØL

## <span id="page-62-0"></span>**Konfiguracja przełącznika KVM**

Wbudowany przełącznik KVM umożliwia sterowanie nawet 2 komputerami przy użyciu jednego zestawu klawiatury i myszy podłączonych do monitora.

**a.** W przypadku podłączania **HDMI** + **USB** do komputera 1 i **DP** + **USB typu C** do komputera 2:

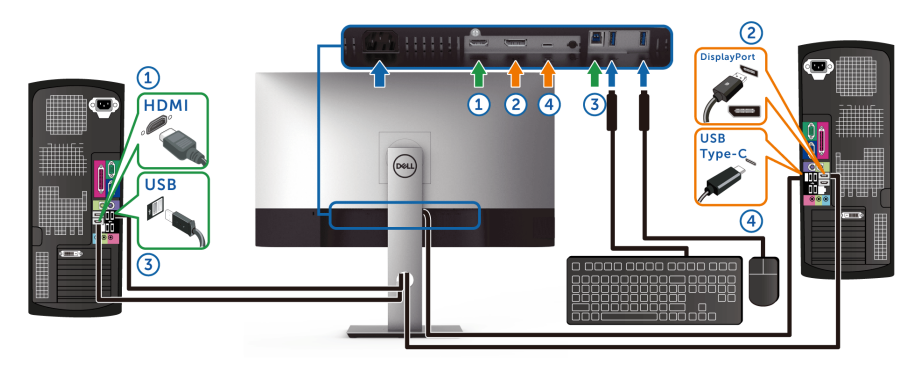

**UWAGA: Połączenie USB typu C obsługuje teraz tylko przesyłanie danych.**

Upewnij się, że dla opcji **USB Selection (Wybór USB)** dla **HDMI** ustawiono **USB**, a dla **DP** ustawiono **USB Type-C (USB typu C)**.

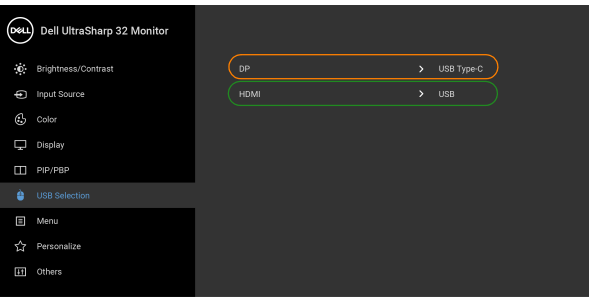

 $\bullet\bullet\bullet\bullet$ 

DELI

**b.** W przypadku podłączania **HDMI** + **USB** do komputera 1 i **USB typu C** do komputera 2:

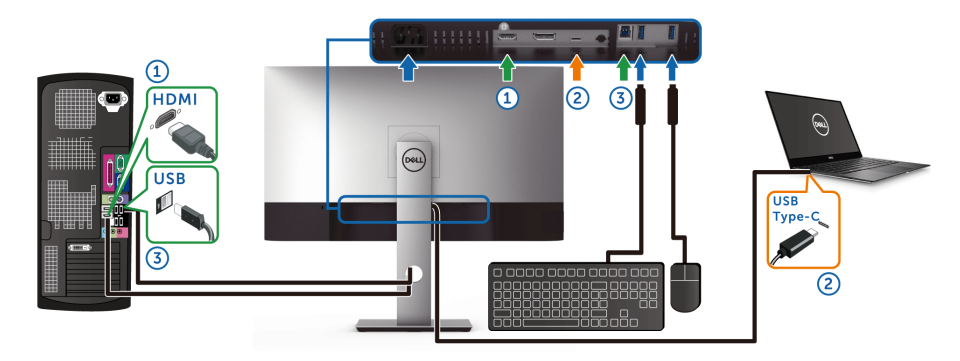

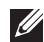

#### **UWAGA: Połączenie USB typu C obsługuje teraz sygnał wideo i przesyłanie danych.**

Upewnij się, że dla opcji **USB Selection (Wybór USB)** dla **HDMI** ustawiono **USB**.

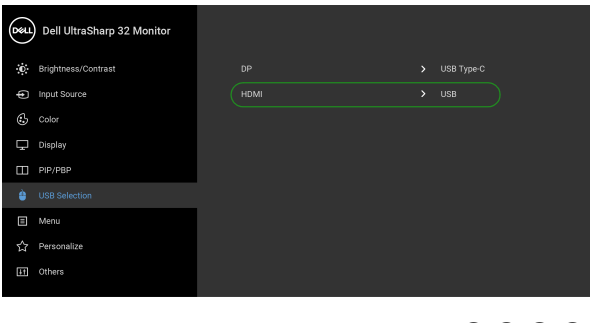

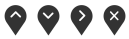

- **UWAGA: Port USB typu C obsługuje tryb alternatywny DisplayPort, dlatego nie ma potrzeby ustawiania USB Selection (Wybór USB) dla USB Type-C (USB typu C).**
- **UWAGA: Podłączając urządzenie do innych, niewyświetlonych powyżej, źródeł wejścia wideo, należy przy użyciu takiej samej metody skonfigurować odpowiednie ustawienia dla USB Selection (Wybór USB), aby sparować porty.**

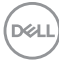

## **Wymagania umożliwiające wyświetlanie lub odtwarzanie treści HDR**

#### **(1) za pośrednictwem Ultra BluRay DVD lub konsoli do gier**

Należy upewnić się, że odtwarzacz DVD oraz konsole do gier obsługują technologię HDR, np. Panasonic DMP-UB900, x-Box One S, PS4 Pro. Pobierz i zainstaluj odpowiednie sterowniki do karty graficznej (do zastosowań w komputerach PC), patrz poniżej.

#### **(2) przez komputer**

Upewnij się, że używana karta graficzna obsługuje technologię HDR, tj. jest zgodna z technologią HDMI2.0a (z opcją HDR) oraz że zainstalowany jest sterownik graficzny HDR. Konieczne jest stosowanie aplikacji odtwarzacza obsługującej technologię HDR, np. Cyberlink PowerDVD 17, aplikacja Windows 10 Movies and TV.

Na przykład Dell XPS8910, Alienware Aurora R5 w powiązaniu z poniższymi kartami graficznymi.

Sterownik graficzny Dell z obsługą HDR: Przejdź do strony pomocy technicznej Dell, aby pobrać najnowszy sterownik graficzny, obsługujący odtwarzanie treści HDR dla posiadanego komputera/notebooka.

#### Nvidia

Karty graficzne Nvidia obsługujące technologię HDR: GTX1070, GTX1080, P5000, P6000, itp. Pełny zakres kart graficznych Nvidia obsługujących technologię HDR można znaleźć w witrynie internetowej Nvidia pod adresem <www.nvidia.com>.

Sterownik obsługujący tryb odtwarzania pełnego ekranu (np. gry na PC, odtwarzacze UltraBluRay), HDR na Win 10 Redstone 2 OS: 381.65 lub nowszy.

#### AMD

Karty graficzne AMD obsługujące technologię HDR: RX480, RX470, RX460, WX7100, WX5100, WX4100, itp. Pełny zakres kart graficznych AMD obsługujących technologię HDR można znaleźć pod adresem <www.amd.com>. Sprawdź informacje o obsłudze sterownika HDR i pobierz najnowszy sterownik ze strony <www.amd.com>.

Intel (Zintegrowana grafika)

System z obsługą HDR: CannonLake lub nowszy

Odpowiedni odtwarzacz HDR: Aplikacja Windows 10 Movies and TV

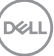

System OS z obsługą technologii HDR: Windows 10 Redstone 3 Sterownik z obsługą technologii HDR: odwiedź stronę <downloadcenter.intel.com>, aby pobrać najnowszy sterownik HDR

**UWAGA: Odtwarzanie HDR z systemu OS (np.: odtwarzanie treści HDR w oknie na pulpicie) wymaga systemu Win 10 Redstone 2 lub nowszego z odpowiednimi aplikacjami odtwarzającymi, np.: PowerDVD17. Odtwarzanie treści chronionej będzie wymagało odpowiedniego oprogramowania i/lub sprzętu DRM, np. Microsoft Playready™. Zapoznaj się z witryną Microsoft, aby uzyskać informacje na temat obsługi HDR.**

## <span id="page-65-0"></span>**Używanie nachylenia, obrotu w poziomie i pionowego wydłużenia**

**UWAGA: Poniższe instrukcje dotyczą wyłącznie podłączania podstawy dostarczanej wraz z monitorem. W przypadku podłączania podstawy zakupionej z innego źródła, postępuj zgodnie z instrukcjami dotyczącymi konfiguracji, załączonymi do podstawy.**

#### **Nachylenie, obrót w poziomie**

Po przymocowaniu stojaka do monitora można pochylać i obracać monitor tak, aby uzyskać najlepszy kąt wyświetlania.

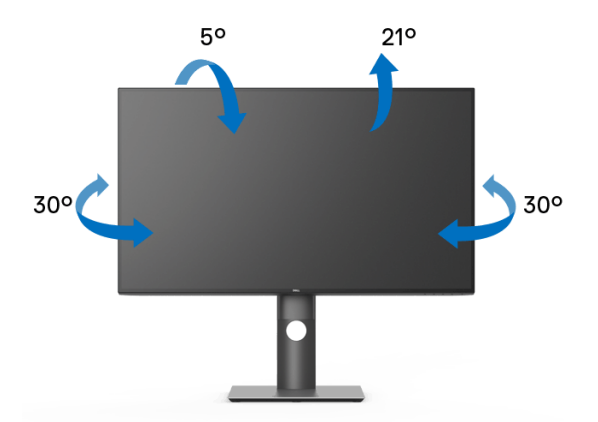

**UWAGA: Dostarczana podstawa nie jest zainstalowana fabrycznie.**

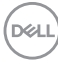

<span id="page-66-0"></span>**Wydłużenie w pionie**

**UWAGA: Podstawę można wydłużyć w pionie do 150 mm. Na poniższych rysunkach przedstawiono sposób wydłużania podstawy w pionie.**

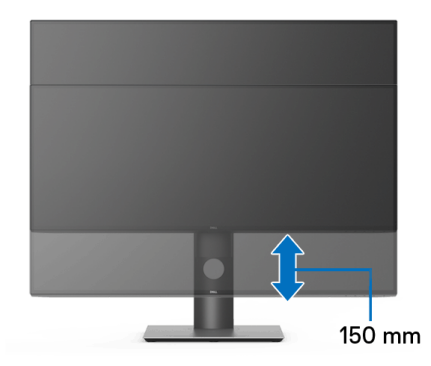

## **Obracanie monitora**

Przed obróceniem monitor powinien zostać całkowicie wydłużony w pionie ([Wydłużenie w pionie](#page-66-0)) i w pełni przechylony do góry w celu uniknięcia uderzenia jego dolnej krawędzi.

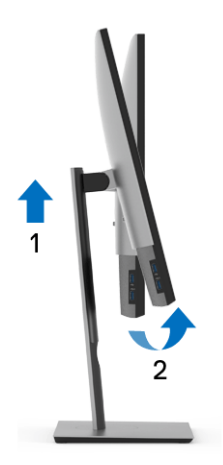

DØL

#### **Obróć w prawo**

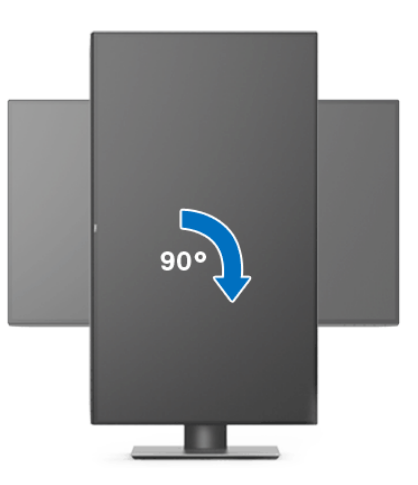

**Obrót w lewo**

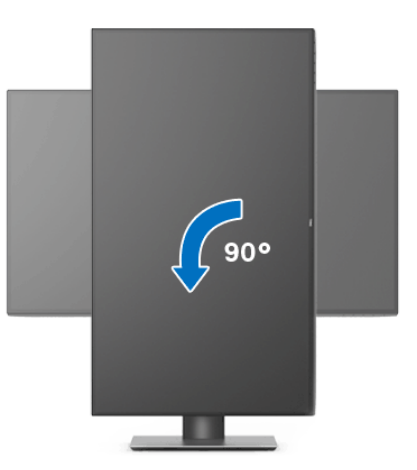

**UWAGA: Do korzystania z funkcji obrotu wyświetlacza (widok poziomy a widok pionowy) w przypadku komputera firmy Dell wymagany jest zaktualizowany sterownik karty graficznej, który nie jest dostarczany wraz z tym monitorem. Aby pobrać sterownik karty graficznej, przejdź na stronę** <www.dell.com/support> **i w sekcji pobierania wyszukaj najnowszych aktualizacji dla sterowników wideo.**

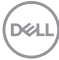

#### **UWAGA: W trybie widoku pionowego może wystąpić pogorszenie wydajności w przypadku używania aplikacji intensywnie korzystających z grafiki (gry 3D itd.).**

## **Dostosowywanie ustawień wyświetlania obrotu danego systemu**

Po obróceniu monitora należy wykonać poniższą procedurę w celu dostosowania ustawień wyświetlania obrotu danego systemu.

**UWAGA: Jeśli monitor używany jest z komputerem innym niż firmy Dell, należy przejść na witrynę sieci Web sterownika karty graficznej lub witrynę sieci Web producenta komputera w celu uzyskania informacji dotyczących obracania danego systemu operacyjnego.**

W celu dostosowania ustawień wyświetlania obrotu:

- **1.** Kliknij prawym przyciskiem myszy na pulpicie i wybierz polecenie **Właściwości**.
- **2.** Wybierz kartę **Ustawienia** i kliknij przycisk **Zaawansowane**.
- **3.** Jeśli kartą graficzną jest karta ATI, wybierz kartę **Obrót** i ustaw preferowany obrót.
- **4.** Jeśli kartą graficzną jest karta nVidia, kliknij kartę **nVidia**, w lewej kolumnie wybierz pozycję **NVRotate**, a następnie wybierz preferowany obrót.
- **5.** Jeśli kartą graficzną jest karta Intel®, wybierz kartę **Intel**, kliknij pozycję **Właściwości grafiki**, wybierz kartę **Obrót**, a następnie ustaw preferowany obrót.
- **UWAGA: Jeśli opcja obrotu nie jest widoczna lub nie działa ona prawidłowo, przejdź na stronę** <www.dell.com/support> **i pobierz najnowszy sterownik karty graficznej.**

**DEL** 

## <span id="page-69-0"></span>**Wykrywanie i usuwanie usterek**

**PRZESTROGA: Przed rozpoczęciem wykonywania opisanych w tej części procedur, należy zastosować się do** [Instrukcje bezpieczeństwa](#page-79-0)**.**

## **Autotest**

Monitor udostępnia funkcję automatycznego testu funkcji, umożliwiającej sprawdzenie prawidłowego funkcjonowania. Jeżeli monitor i komputer są prawidłowo podłączone ale ekran monitora pozostaje ciemny, należy uruchomić automatyczny test monitora, wykonując następujące czynności:

- **1.** Wyłącz komputer i monitor.
- **2.** Odłącz kabel video od złącza z tyłu komputera.
- **3.** Włącz monitor.

Na ekranie powinno zostać wyświetlone pływające okno dialogowe (na czarnym tle), jeżeli monitor nie wykrywa sygnału video i działa prawidłowo. W czasie trybu autotestu, dioda zasilania LED ma biały kolor. Również, w zależności od wybranego wejścia, będzie przewijane na ekranie w sposób ciągły, jedno z pokazanych poniżej okien dialogowych.

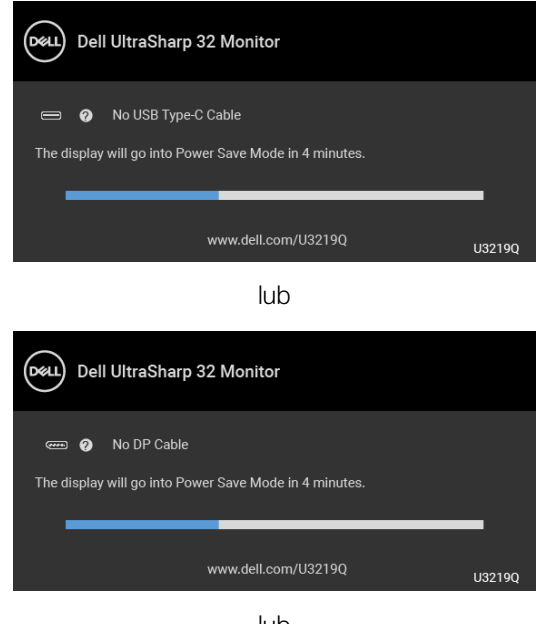

lub

DØL

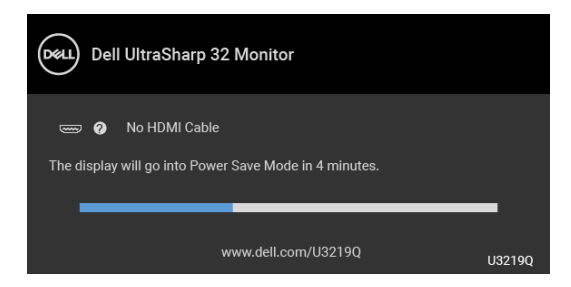

- **4.** To okno jest również wyświetlane podczas normalnego działania systemu, jeżeli zostanie odłączony lub uszkodzony kabel video.
- **5.** Wyłącz monitor i podłącz ponownie kabel video; następnie włącz komputer i monitor.

Jeżeli po zastosowaniu poprzedniej procedury, na ekranie monitora nadal nie ma obrazu, sprawdź kontroler video i komputer; monitor działa prawidłowo.

## **Wbudowana diagnostyka**

Monitor posiada wbudowane narzędzie diagnostyczne pomagające w określeniu, czy występujący nietypowy wygląd ekranu jest wewnętrznym problemem monitora lub komputera i karty graficznej.

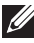

#### **UWAGA: Wbudowaną diagnostykę możesz uruchomić tylko, kiedy przewód wideo jest odłączony i monitor jest w trybie samotestu.**

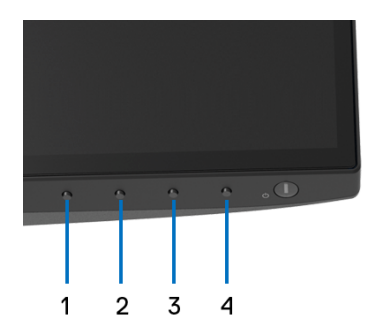

Aby uruchomić wbudowaną diagnostykę:

- **1.** Upewnij się, czy ekran jest czysty (brak drobinek kurzu na powierzchni ekranu).
- **2.** Odłącz kabel(e) wideo od złącza z tyłu komputera lub monitora. Monitor przejdzie teraz do trybu autotestu.

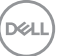

- **3.** Naciśnij i przytrzymaj przez 5 sekund **Przyciski 1** na panelu przednim. Pojawi się szary ekran.
- **4.** Dokładnie sprawdź ekran pod kątem nieprawidłowości.
- **5.** Ponownie naciśnij **Przycisk 1** na panelu przednim. Kolor ekranu zmieni się na czerwony.
- **6.** Sprawdź, czy na wyświetlaczu nie występują nieprawidłowości.
- **7.** Powtórz czynności 5 i 6 w celu sprawdzenia wyświetlania na ekranach zielonym, niebieskim, czarny, białym i tekstowym.

Test jest zakończony po wyświetleniu ekranu tekstowego. W celu zakończenia, naciśnij ponownie **Przycisk 1**.

Jeśli nie wykryto żadnych nieprawidłowości obrazu ekranowego z użyciem wbudowanego narzędzia diagnostycznego oznacza to, że monitor działa normalnie. Sprawdź kartę video i komputer.

## **Ładowanie USB typu C zawsze wł.**

Monitor umożliwia ładowanie notebooka lub urządzeń mobilnych za pośrednictwem przewodu USB typu C, nawet po wyłączeniu monitora. Zapoznaj się z [USB-C](#page-54-0)  [Charging \(Ładowanie USB-C\)](#page-54-0), aby uzyskać więcej informacji. Funkcja ta jest dostępna tylko w przypadku wersji oprogramowania układowego monitora M3B106 lub nowszych.

Posiadaną wersję oprogramowania układowego można sprawdzić w [Firmware](#page-57-0)  [\(Oprogramowanie sprzętowe\)](#page-57-0). Jeśli opcja ta nie jest dostępna, przejdź do strony pobierania pomocy technicznej Dell, gdzie można pobrać najnowszy plik instalacyjny aplikacji (**Monitor Firmware Update Utility.exe**) i zapoznać się z Przewodnikiem użytkownika z instrukcjami w zakresie aktualizacji oprogramowania układowego: <www.dell.com/U3219Q>.
## **Typowe problemy**

Następująca tabela zawiera ogólne informacje dotyczące powszechnych problemów z monitorem, które mogą wystąpić i możliwe rozwiązania tych problemów:

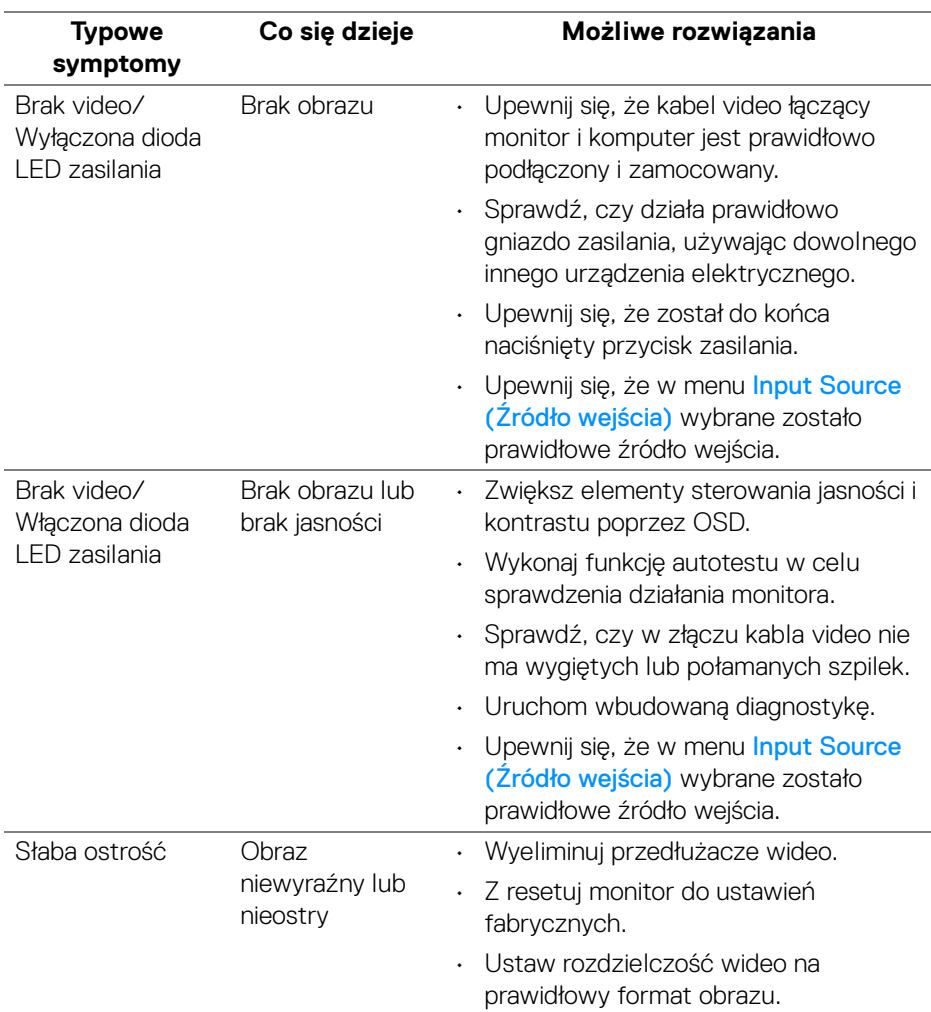

DELI

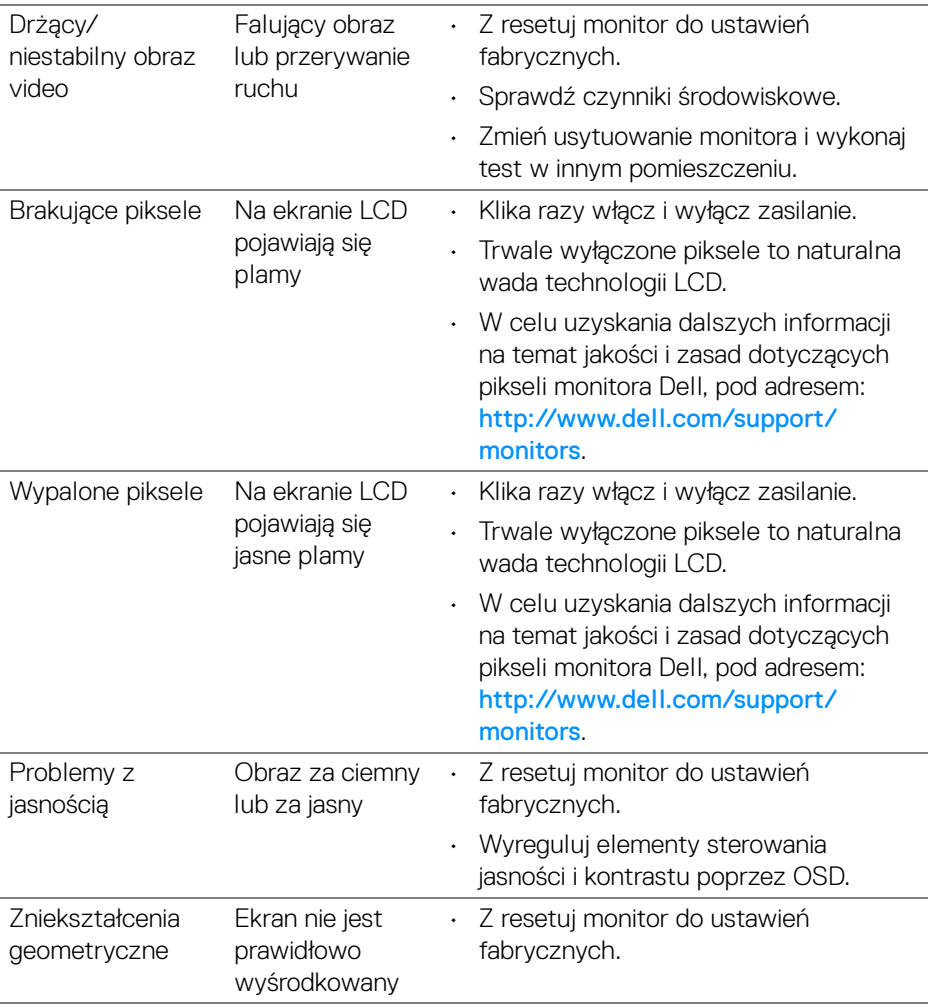

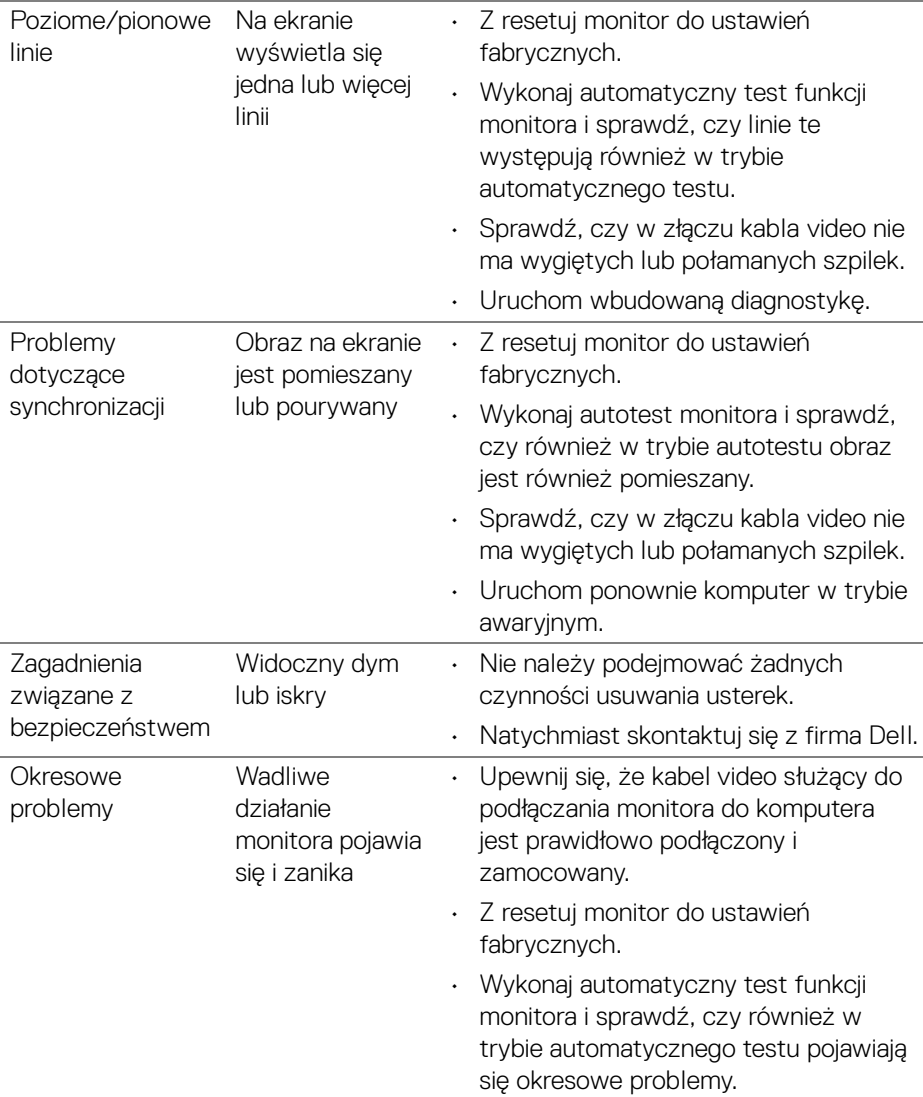

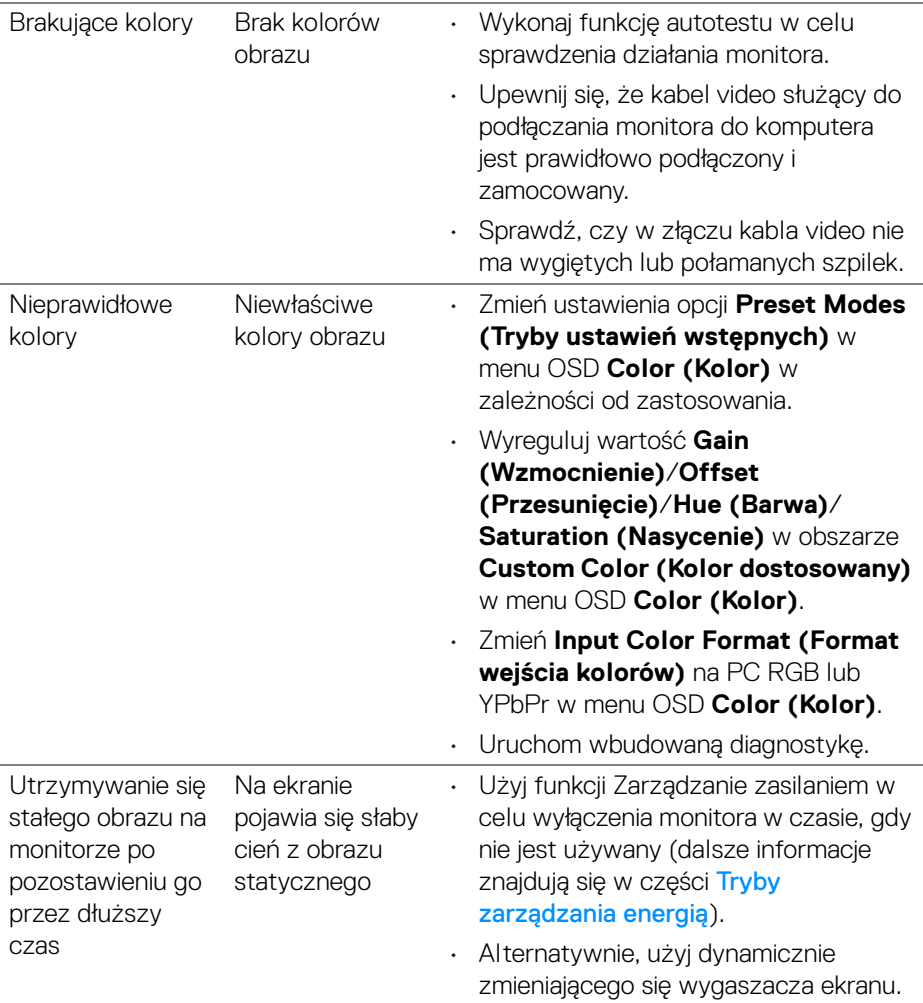

 $($ DELL

## **Problemy specyficzne dla produktu**

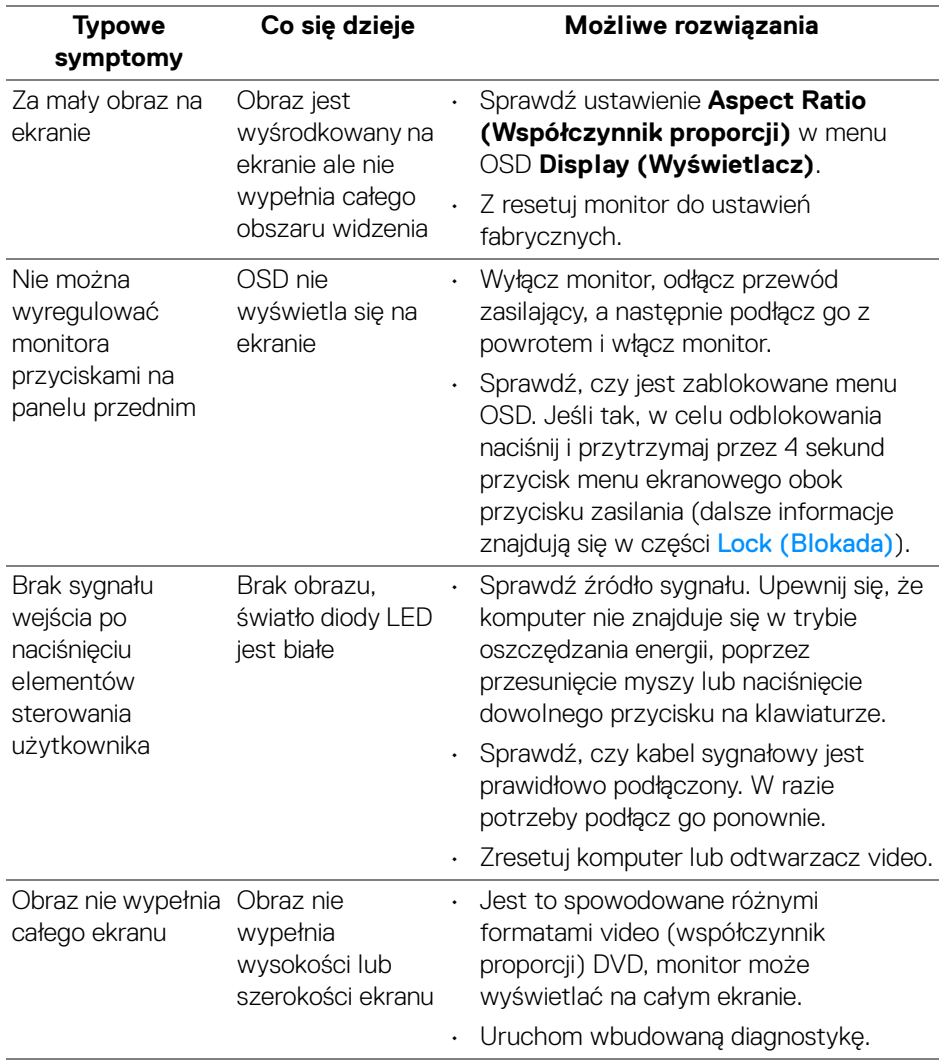

(dell

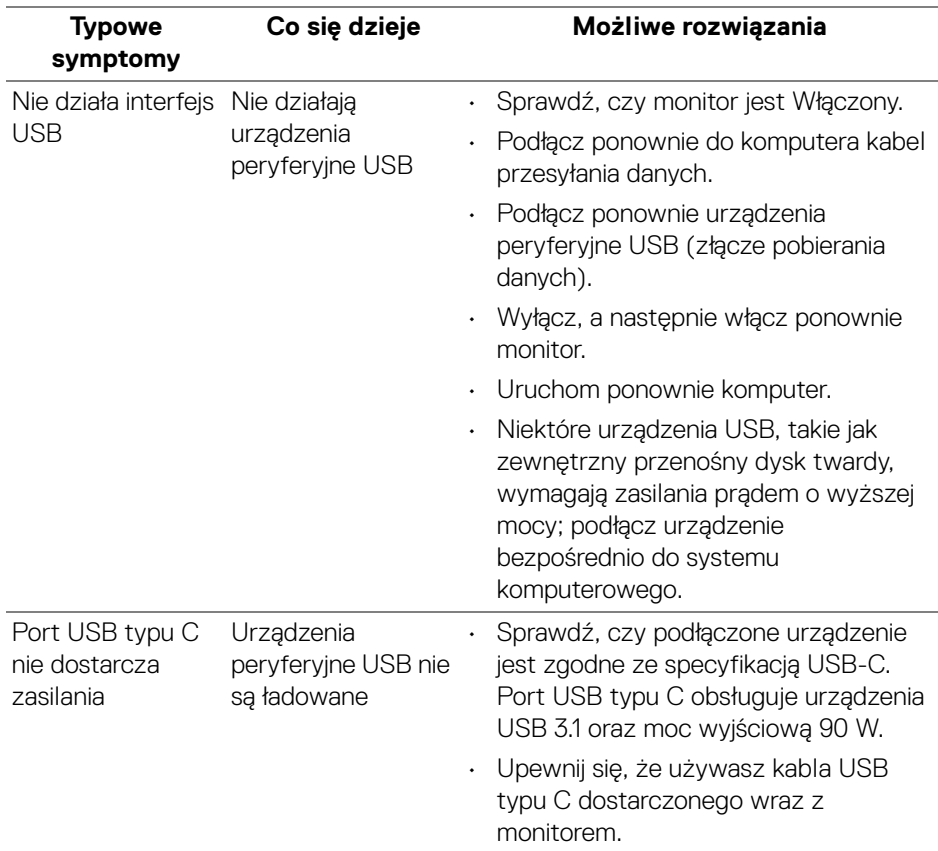

### **Problemy dotyczące USB (Universal Serial Bus)**

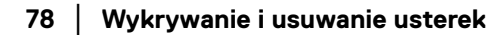

 $(\sim$ LL

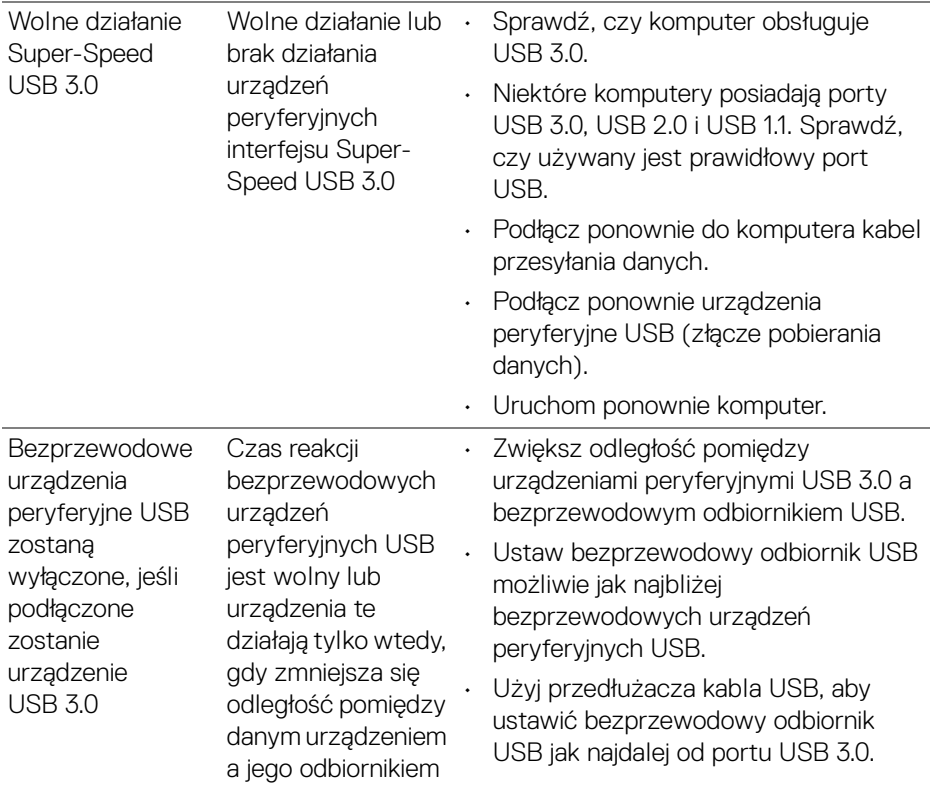

 $($ DELL

# **Dodatek**

#### **PRZESTROGA: Instrukcje bezpieczeństwa**

**PRZESTROGA: Używanie elementów sterowania, regulacji lub procedur, innych niż określone w dokumentacji, może spowodować narażenie na porażenie prądem elektrycznym, zagrożenia związane z prądem elektrycznym i/lub zagrożenia mechaniczne.**

Informacje dotyczące bezpieczeństwa można znaleźć w części Informacje dotyczące bezpieczeństwa, środowiska i regulacji prawnych.

## **Uwagi FCC (tylko USA) i inne informacje dotyczące przepisów**

Uwaga FCC i inne informacje dotyczące przepisów, można uzyskać na stronie sieci web przepisów zgodności, pod adresem [www.dell.com/regulatory\\_compliance](www.dell.com/regulatory_compliance).

### **Kontakt z firmą Dell**

**Klienci w USA powinni dzwonić na numer 800-WWW-DELL (800-999- 3355).**

**UWAGA: Jeżeli nie masz włączonego połączenia internetowego, informacje kontaktowe możesz znaleźć na fakturze, dokumencie zakupu, w liście przewozowym, na rachunku lub w katalogu produktów Dell.**

**Dell oferuje kilka opcji wsparcia i serwisu on-linie lub telefonicznego. Dostępność zależy od kraju i produktu, a niektóre z usług mogą być w Twoim rejonie niedostępne.** 

- Pomoc techniczna online <www.dell.com/support/monitors>
- Kontakt z firmą Dell <www.dell.com/contactdell>